#### SiEN - Sistema Eleitoral Nacional

eleicoes2017.caubr.gov.br

### **TUTORIAL** IMPUGNAÇÃO DE CANDIDATURA

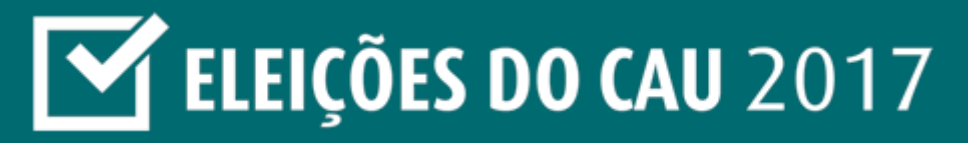

www.caubr.gov.br

## **SUMÁRIO**

- [REGISTRO DE IMPUGNAÇÃO DE CANDIDATURA](#page-2-0)
- **· CONTESTAÇÃO E REGULARIZAÇÃO**
- **[1ª INSTÂNCIA](#page-4-0)**
- **[2ª INSTÂNCIA](#page-5-0)**
- [PRAZOS](#page-6-0)
- [IMPUGNANTE ARQUITETO](#page-7-0)
- [OUTROS IMPUGNANTES](#page-18-0)
- **[CONTESTAÇÃO](#page-23-0)**
- [INTERPOR RECURSO / CONTRARRAZÃO](#page-31-0)

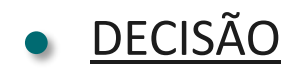

Não esquecer de consultar a legislação pertinente às Eleicões:

- REGULAMENTO ELEITORAL
- EDITAL DE CONVOCAÇÃO ELEITORAL

DATAS IMPORTANTES PEDIDO DE IMPUGNAÇÃO:  $12/09$  A  $14/09$ CONTESTAÇÃO / REGULARIZAÇÃO:  $18/09$  A  $20/09$ JULGAMENTO 1ª INSTÂNCIA:  $21/09$  A 22/09 JULGAMENTO 2ª INSTÂNCIA:  $04/10 A 06/10$ 

## **REGISTRO DE IMPUGNAÇÃO DE CANDIDATURA**

PODE SER IMPUGNADA A CHAPA CUJO CANDIDATO ESTEJA EM DISCORDÂNCIA QUANTO AOS REQUISITOS DO REGULAMENTO ELEITORAL.

AO PEDIR A IMPUGNAÇÃO DE UMA CANDIDATURA, O IMPUGNANTE DEVE APRESENTAR FUNDAMENTOS E PROVAS DE SUA ALEGAÇÃO.

<span id="page-2-0"></span>APÓS O PERÍODO DE REGISTRO DE IMPUGNAÇÕES, OS MEMBROS RESPONSÁVEIS PELAS CHAPAS COM PEDIDO DE IMPUGNAÇÃO SERÃO INFORMADOS. EM 15 DE SETEMBRO SERÃO DIVULGADO OS EXTRATOS DE PEDIDOS DE IMPUGNAÇÃO.

FASES DA IMPUGNAÇÃO

1 IMPUGNAÇÃO

2 CONTESTAÇÃO

3 1ª INSTÂNCIA

4 RECURSO

5 CONTRARRAZÃO

6 2ª INSTÂNCIA

RESULTADO 7

## **CONTESTAÇÃO E REGULARIZAÇÃO**

DURANTE O PERÍODO DE 18 A 20 DE SETEMBRO, OS MEMBROS RESPONSÁVEIS PELAS CHAPAS COM PEDIDOS DE IMPUGNAÇÃO PODERÃO ACESSAR O SiEN PARA CONTESTAR A IMPUGNAÇÃO E/OU REGULARIZAR A SITUAÇÃO DA CHAPA.

A REGULARIZAÇÃO PODE SER FEITA:

- PELA EXCLUSÃO DE CANDIDATOS INELEGÍVEIS E INCLUSÃO DE NOVOS CANDIDATOS, COM A DEVIDA CONFIRMAÇÃO DE TODOS OS INDICADOS;
- PELA REGULARIZAÇÃO DE PENDÊNCIAS DE INELEGIBILIDADE DO CANDIDATO E POSTERIOR SINCRONIZAÇÃO DE DADOS COM O SICCAU.

<span id="page-3-0"></span>NO TEXTO DA CONTESTAÇÃO, O MEMBRO RESPONSÁVEL DEVE INDICAR QUE A REGULARIZAÇÃO FOI FEITA.

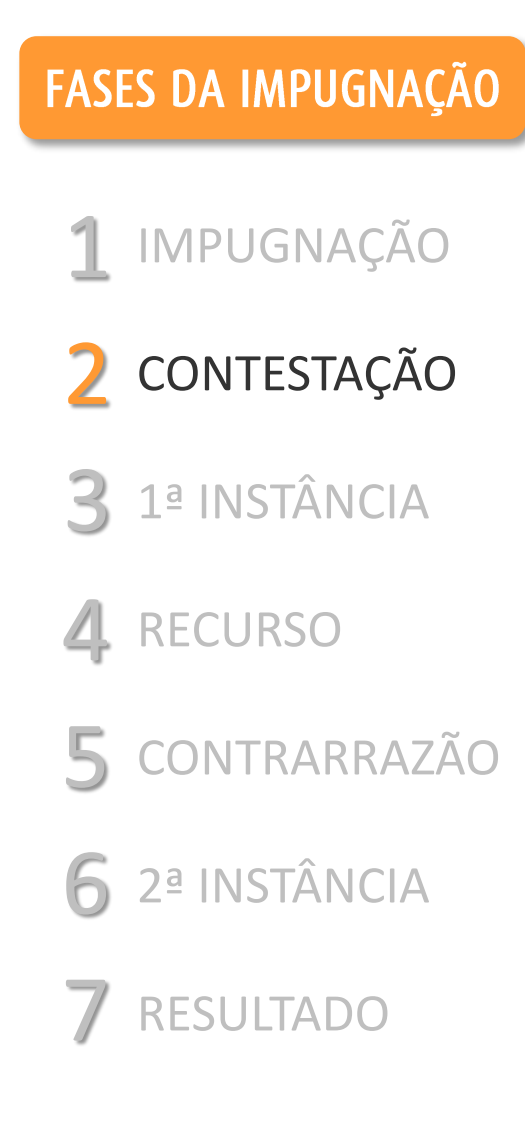

## 1ª INSTÂNCIA

DECORRIDO O PERÍODO DE CONTESTAÇÃO, AS IMPUGNAÇÕES SERÃO DECIDIDAS EM **1ª INSTÂNCIA** PELA COMISSÃO CORRESPONDENTE.

É POSSÍVEL INTERPOR **RECURSO** DA DECISÃO.

A IMPUGNAÇÃO PODE SER **PROCEDENTE** OU **IMPROCEDENTE**.

<span id="page-4-0"></span>CASO NÃO SEJA APRESENTADO RECURSO, A IMPUGNAÇÃO SERÁ DECIDIDA COM O **RESULTADO DA 1ª INSTÂNCIA.**

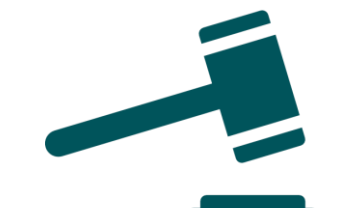

FASES DA IMPUGNAÇÃO

1 IMPUGNAÇÃO

2 CONTESTAÇÃO

3 1ª INSTÂNCIA

4 RECURSO

5 CONTRARRAZÃO

6 2ª INSTÂNCIA

RESULTADO 7

## 2ª INSTÂNCIA

HAVENDO APRESENTAÇÃO DE RECURSO, A IMPUGNAÇÃO ALCANÇARÁ A **2ª INSTÂNCIA**

A OUTRA PARTE PODE APRESENTAR UMA **CONTRARRAZÃO** AO RECURSO INTERPOSTO

<span id="page-5-0"></span>NESSA FASE SERÁ DECIDIDO O **RESULTADO** DA IMPUGNAÇÃO E OS INTERESSADOS SERÃO NOTIFICADOS POR E -MAIL

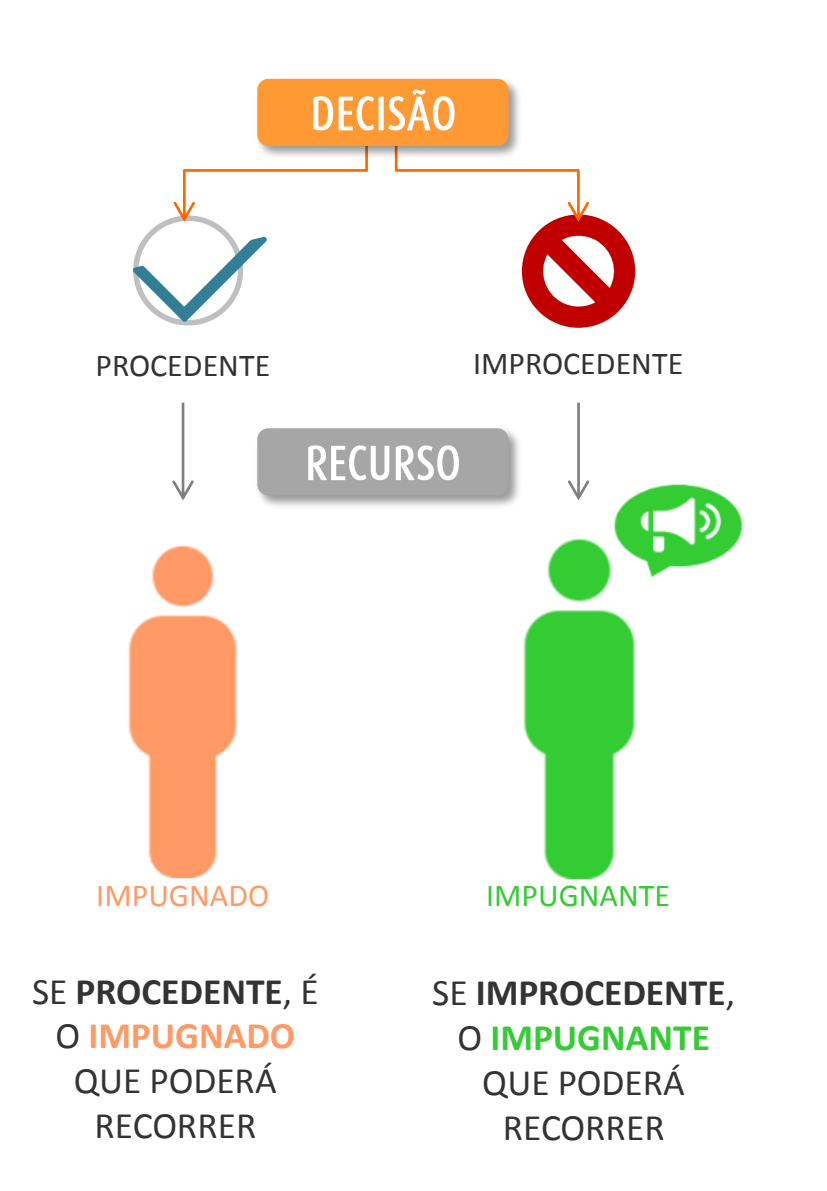

**FASES DA IMPUGNAÇÃO** 

1 2 CONTESTAÇÃO 3 1ª INSTÂNCIA IMPUGNAÇÃO RECURSO CONTRARRAZÃO 2ª INSTÂNCIA RESULTADO  $\sqrt{2}$ 567

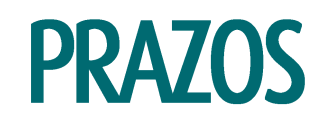

### 1ª INSTÂCIA

IMPUGNAÇÃO DE CANDIDATURA

12 A 14 DE SETEMBRO

2ª INSTÂCIA

#### RECURSO 26 A 27 DE SETEMBRO

ATENÇÃO!

Durante o prazo de cada etapa, o impugnado ou impugnante podem alterar livremente o texto de contestação, recurso ou contrarrazão, pois elas serão encerradas e enviadas automaticamente pelo sistema ao fim do prazo.

CONTESTAÇÃO / REGULARIZAÇÃO 18 A 20 DE SETEMBRO

<span id="page-6-0"></span>DECISÃO 1ª INSTÂNCIA 21 A 22 DE SETEMBRO CONTRARRAZÃO 2 A 3 DE OUTUBRO

DECISÃO 2ª INSTÂNCIA 4 A 6 DE OUTUBRO Não se esqueça de consultar Não se esqueça de com Eleições: REGULAMENTO ELEITORAL EDITAL DE CONVOCAÇÃO ELEITORAL

<span id="page-7-0"></span>

#### 1. ACESSE O SISTEMA ELEITORAL NACIONAL - SIEN DISPONÍVEL NO  $IINK:$

https://eleicoes2017.caubr.gov.br/

2. CLIQUE EM FAZER LOGIN

**ATENÇÃO! RECOMENDAMOS O** USO DO NAVEGADOR GOOGLE **CHROME** 

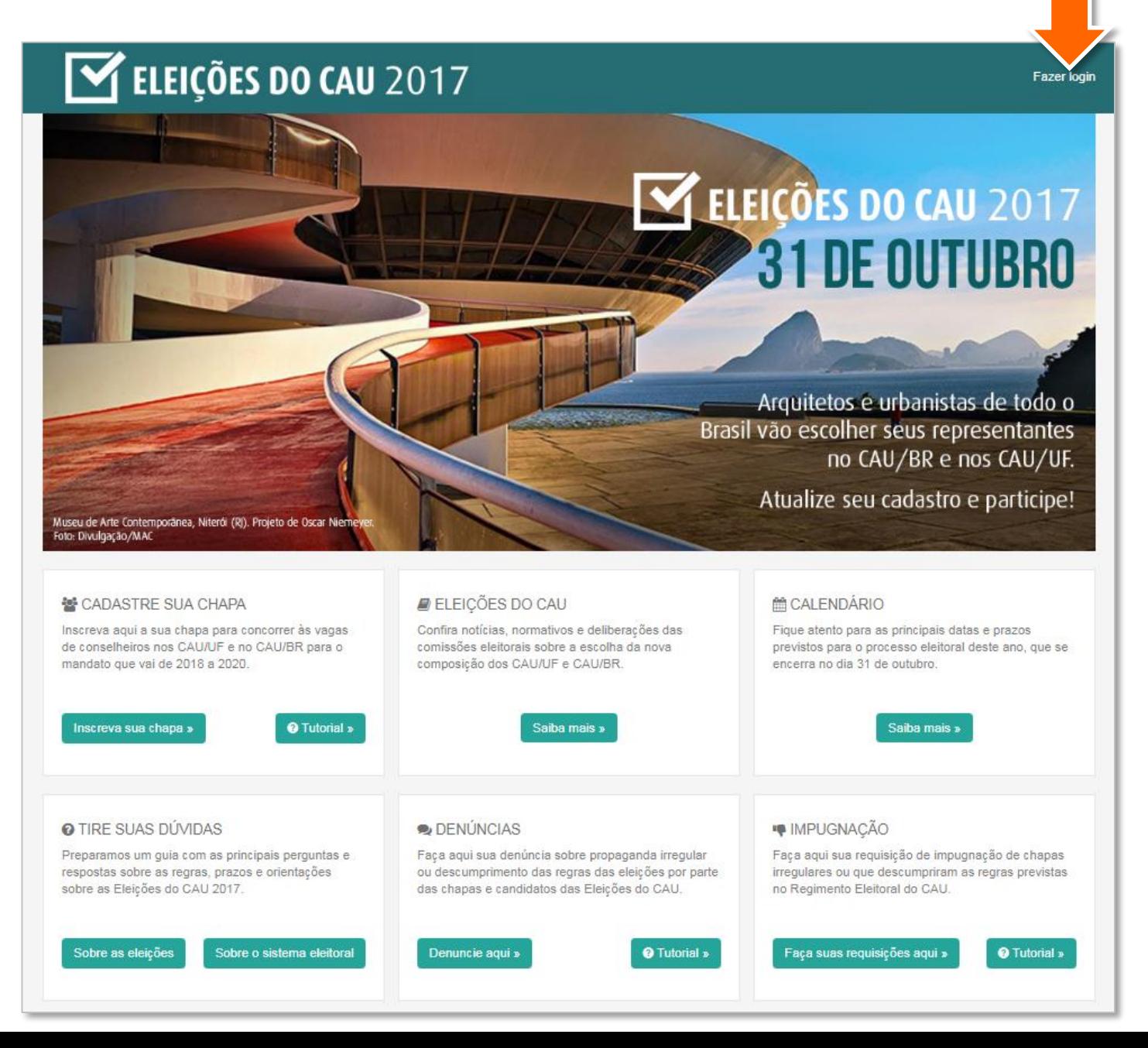

3. FAÇA O LOGIN NA ÁREA **CANDIDATO/ELEITOR, DIGITANDO O CPF** (SOMENTE NÚMEROS) E A **SENHA DO SICCAU** 

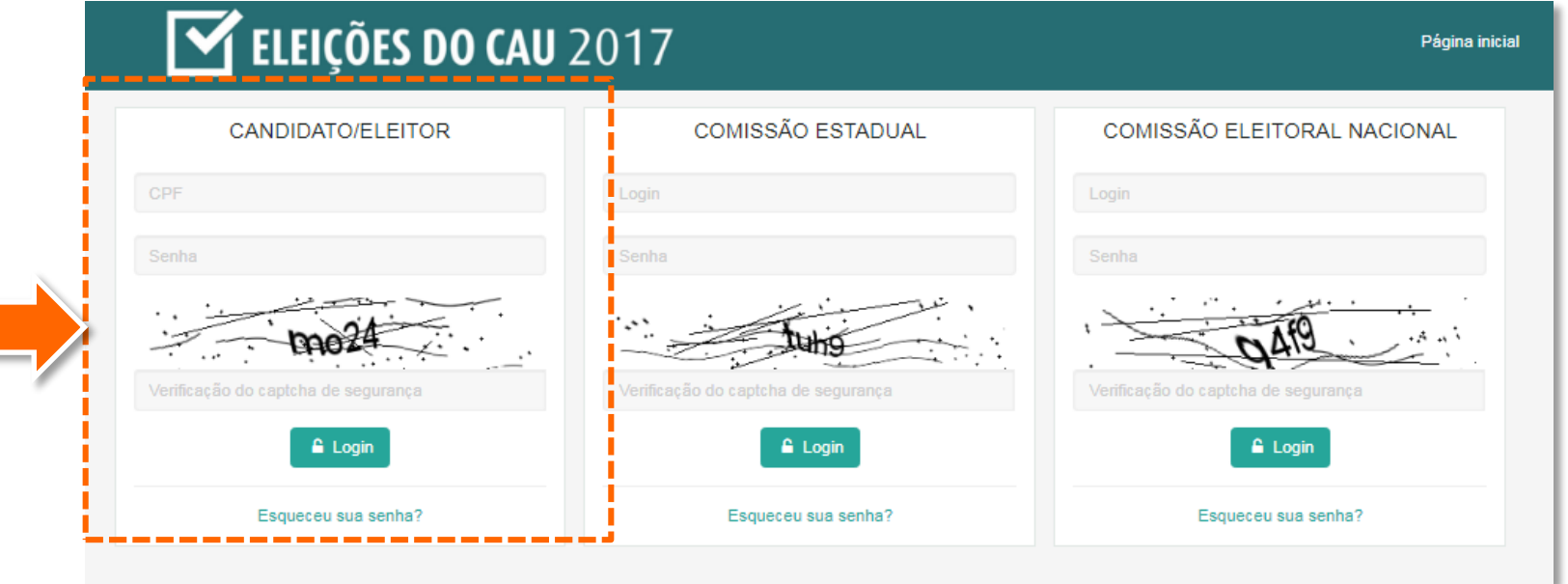

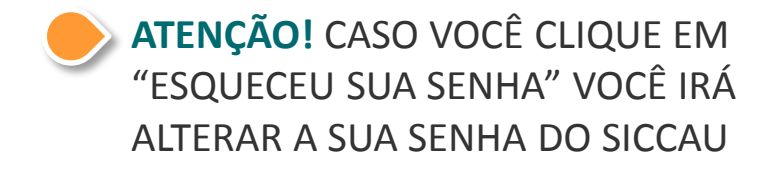

ESSA É A PÁGINA DO CANDIDATO **OU ELEITOR** 

4. CLIQUE EM IMPUGNAÇÃO

NOTE QUE SEU NOME APARECE NO CANTO SUPERIOR

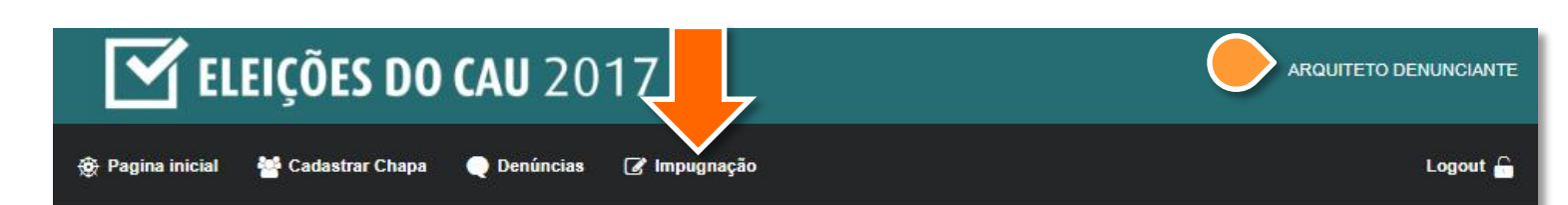

### ELEIÇÕES DO CAU 2017 **31 DE OUTUBRO**

Arquitetos e urbanistas de todo o Brasil vão escolher seus representantes no CAU/BR e nos CAU/UF.

Atualize seu cadastro e participe!

Museu de Arte Contemporânea, Niterói (RJ). Projeto de Oscar Nieme to: Divulgação/MAC

#### **替 CADASTRE SUA CHAPA**

Inscreva aqui a sua chapa para concorrer às vagas de conselheiros nos CAU/UF e no CAU/BR para o mandato que vai de 2018 a 2020.

**O** Tutorial »

Inscreva sua chapa »

#### ELEIÇÕES DO CAU

Confira notícias, normativos e deliberações das comissões eleitorais sobre a escolha da nova composição dos CAU/UF e CAU/BR.

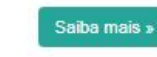

#### **簡 CALENDÁRIO**

Fique atento para as principais datas e prazos previstos para o processo eleitoral deste ano, que se encerra no dia 31 de outubro.

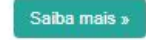

NÃO HÁ NENHUMA IMPUGNAÇÃO REGISTRADA... VAMOS FAZER UMA?

**5.CLIQUE EM NOVA IMPUGNAÇÃO** 

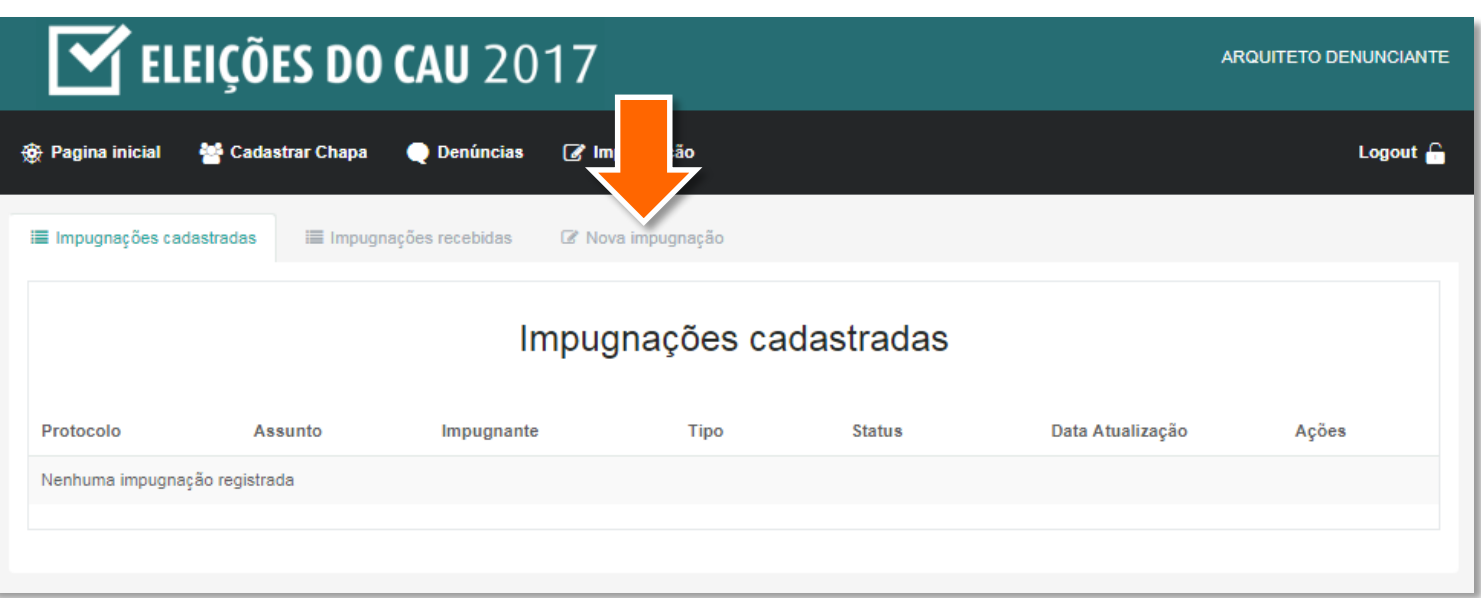

NO MOMENTO É POSSÍVEL **IMPUGNAR APENAS O REGISTRO** DE CANDIDATURAS

VEJA QUE A OPÇÃO **IMPUGNAÇÃO DE REGISTRO DE CANDIDATURA JÁ ESTÁ MARCADA** 

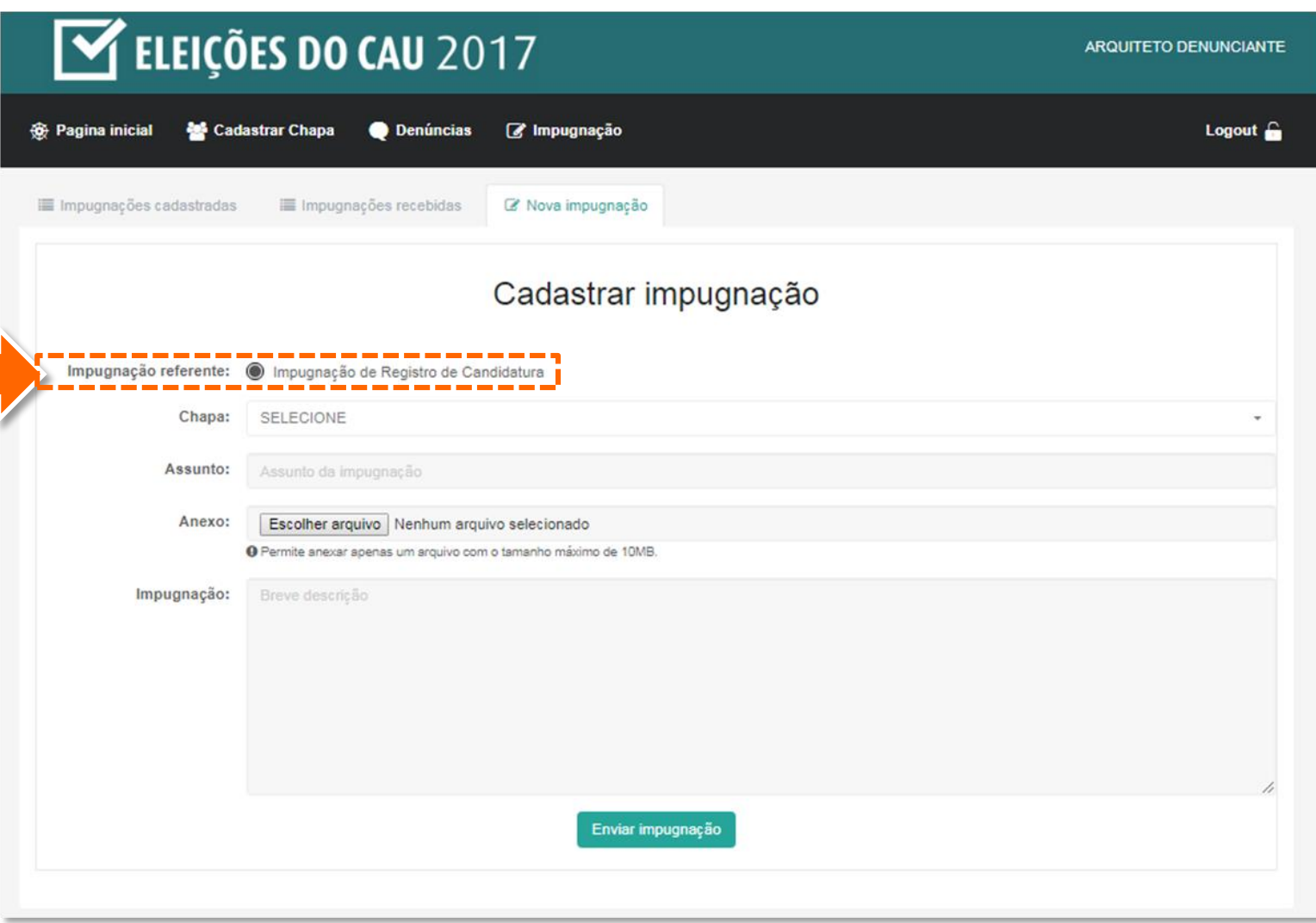

#### 6. CLIQUE NA **SETINHA** E INDIQUE QUAL CHAPA DESEJA IMPUGNAR

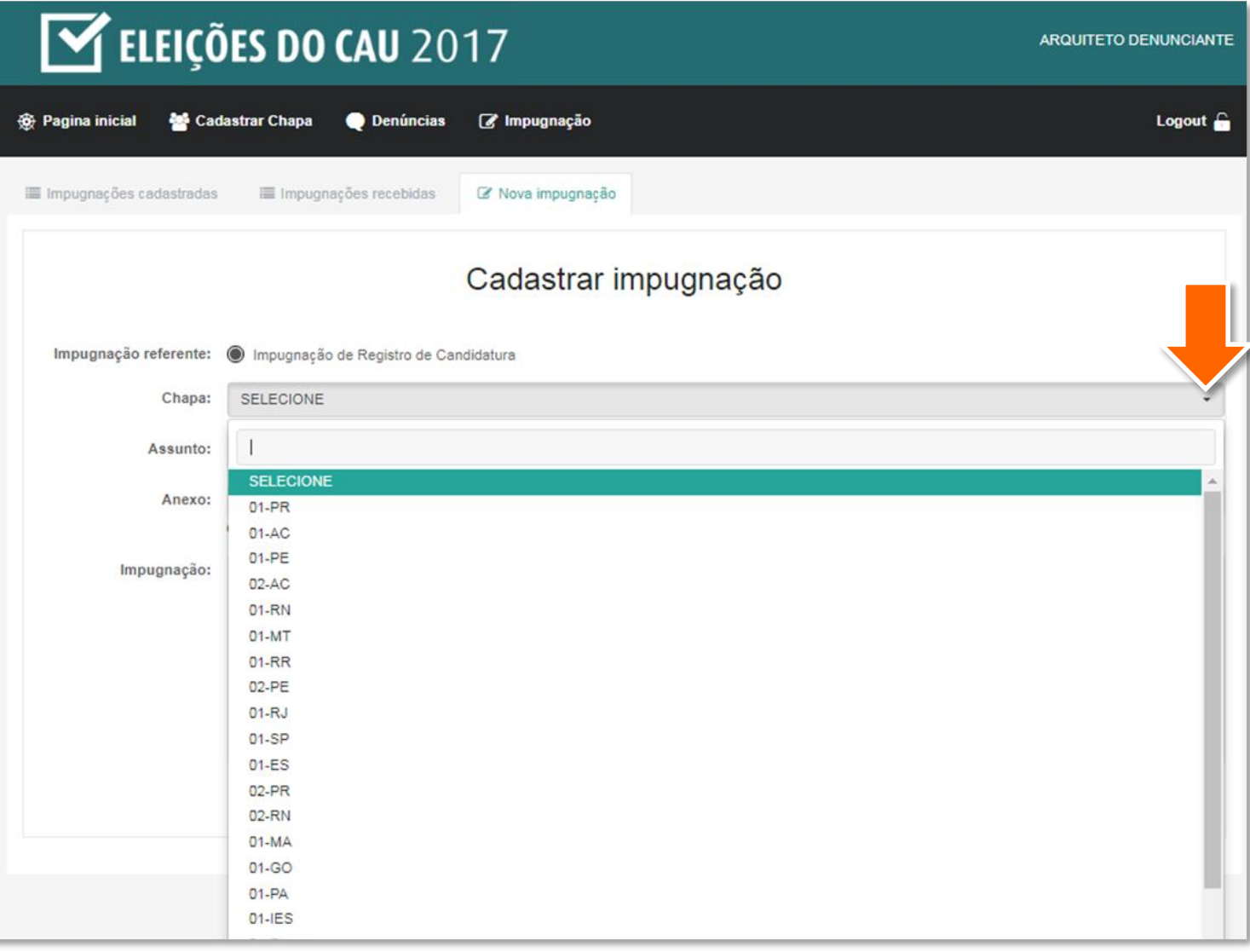

7. DESCREVA O ASSUNTO NO **CAMPO INDICADO** 

É POSSÍVEL ANEXAR UM ÚNICO **ARQUIVO, DE ATÉ 10MB, EM QUALQUER FORMATO. CASO** PRECISE INSERIR MAIS DE UM, RECOMENDAMOS QUE SEJAM "ZIPADOS"

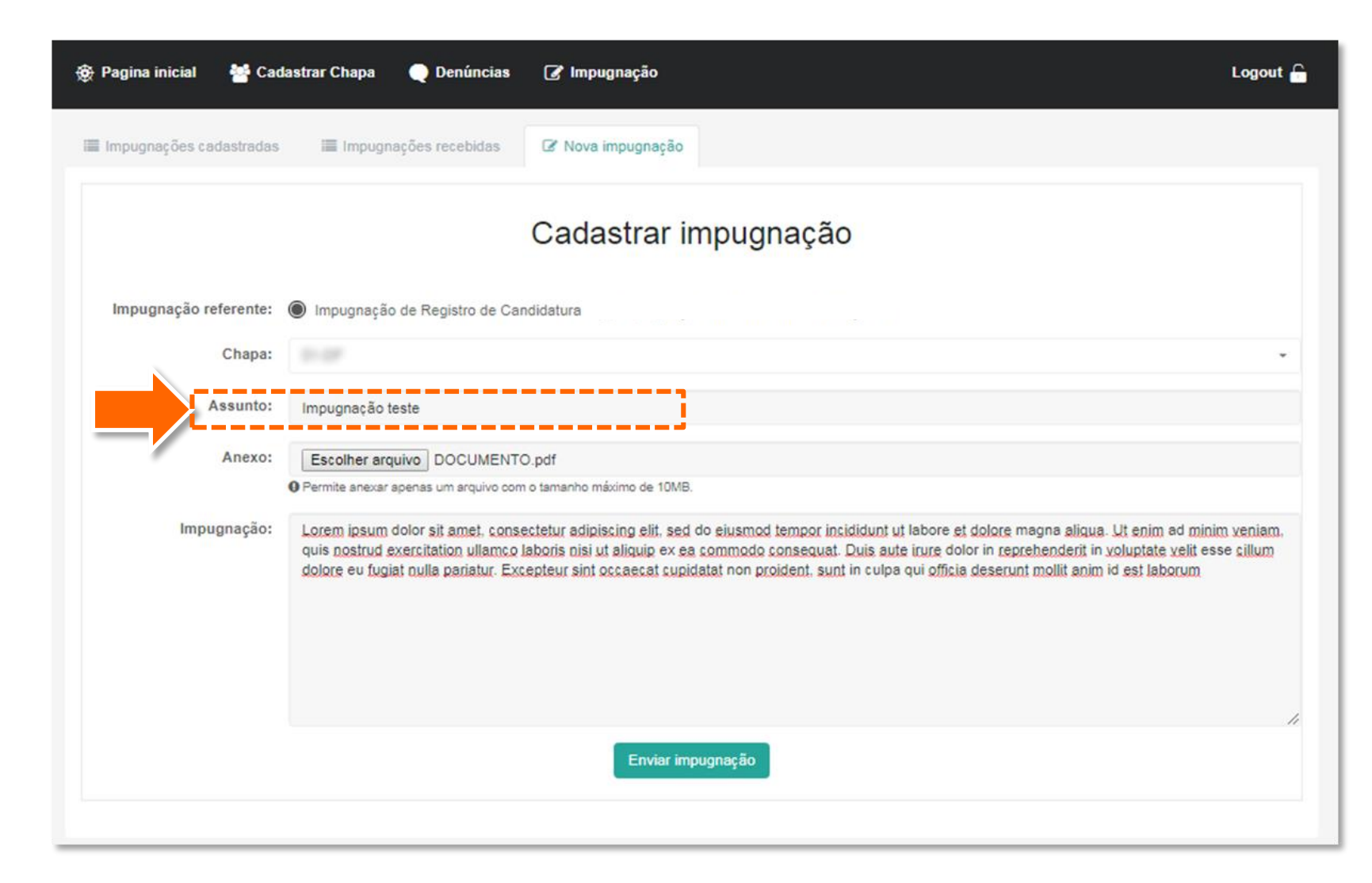

8. ESCREVA O **TEXTO** DA IMPUGNAÇÃO

9. CONFIRA OS DADOS E CLIQUE EM **ENVIAR IMPUGNAÇÃO**

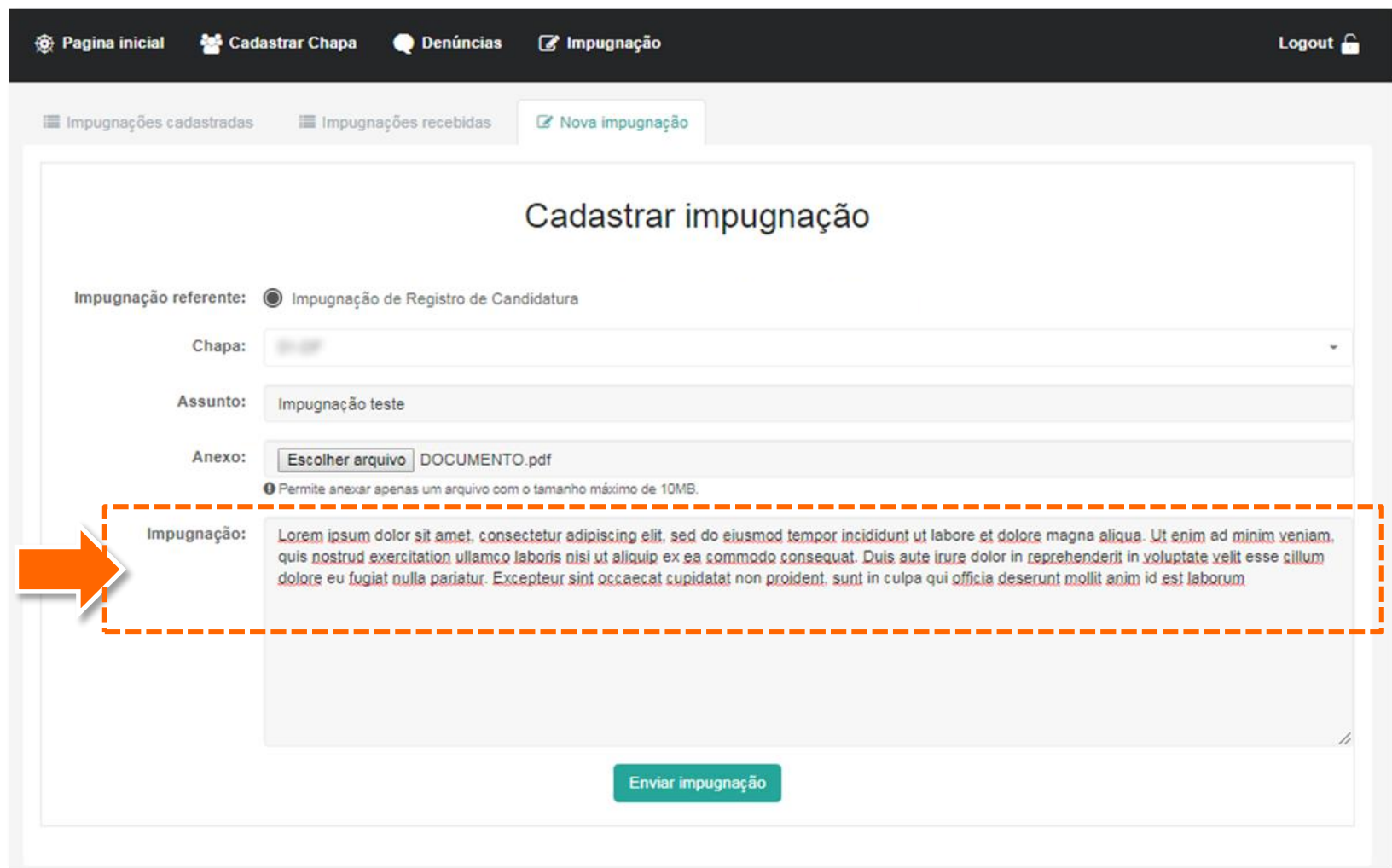

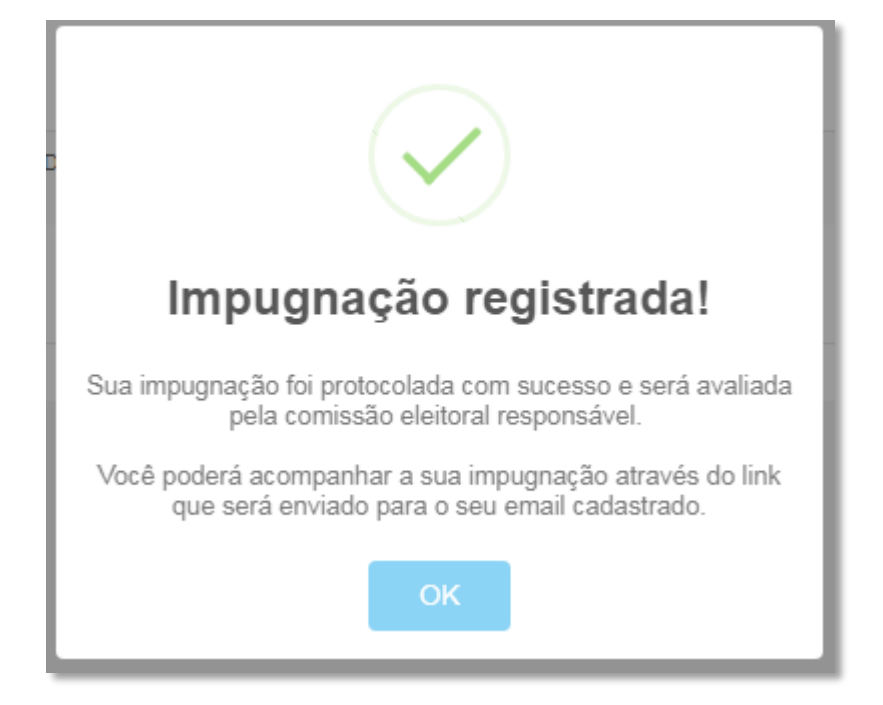

PRONTO! SUA IMPUGNAÇÃO FOI **REGISTRADA**. CLIQUE EM **OK**.

VOCÊ RECEBERÁ UM **E-MAIL** CONFIRMANDO O REGISTRO DA IMPUGNAÇÃO.

VEJA QUE A SUA IMPUGNAÇÃO AGORA CONSTA NA ABA **IMPUGNAÇÕES CADASTRADAS**

SEMPRE QUE PRECISAR **CONSULTÁ-LA**, VOCÊ DEVE LOGAR E ACESSAR ESTA ABA

AQUI FICARÃO TODAS AS IMPUGNAÇÕES QUE VOCÊ REGISTRAR, DESDE QUE ESTEJA **LOGADO**

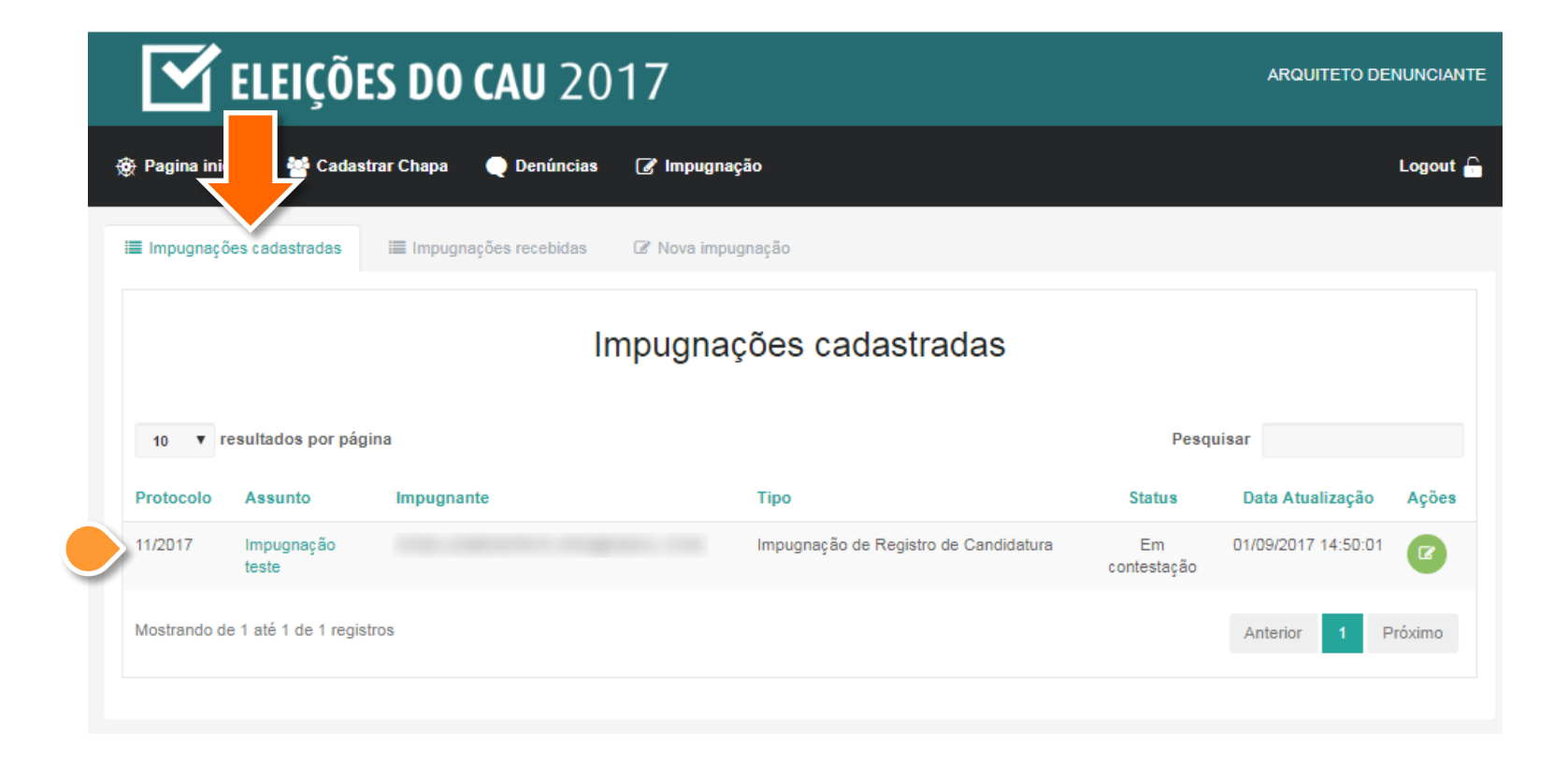

NOTE QUE SUA IMPUGNAÇÃO RECEBEU UM NÚMERO DE PROTOCOLO

<span id="page-18-0"></span>

VOCÊ NÃO É ARQUITETO E QUER FAZER UMA IMPUGNAÇÃO? ENTÃO **SIGA ESSES PASSOS:** 

#### 1. ACESSE O SISTEMA FI FITORAL NACIONAL - SIEN DISPONÍVEL NO LINK:

https://eleicoes2017.caubr.gov.br/

#### 2. CLIQUE EM FAÇA SUAS **REQUISIÇÕES AQUI**

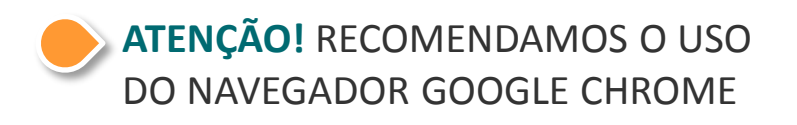

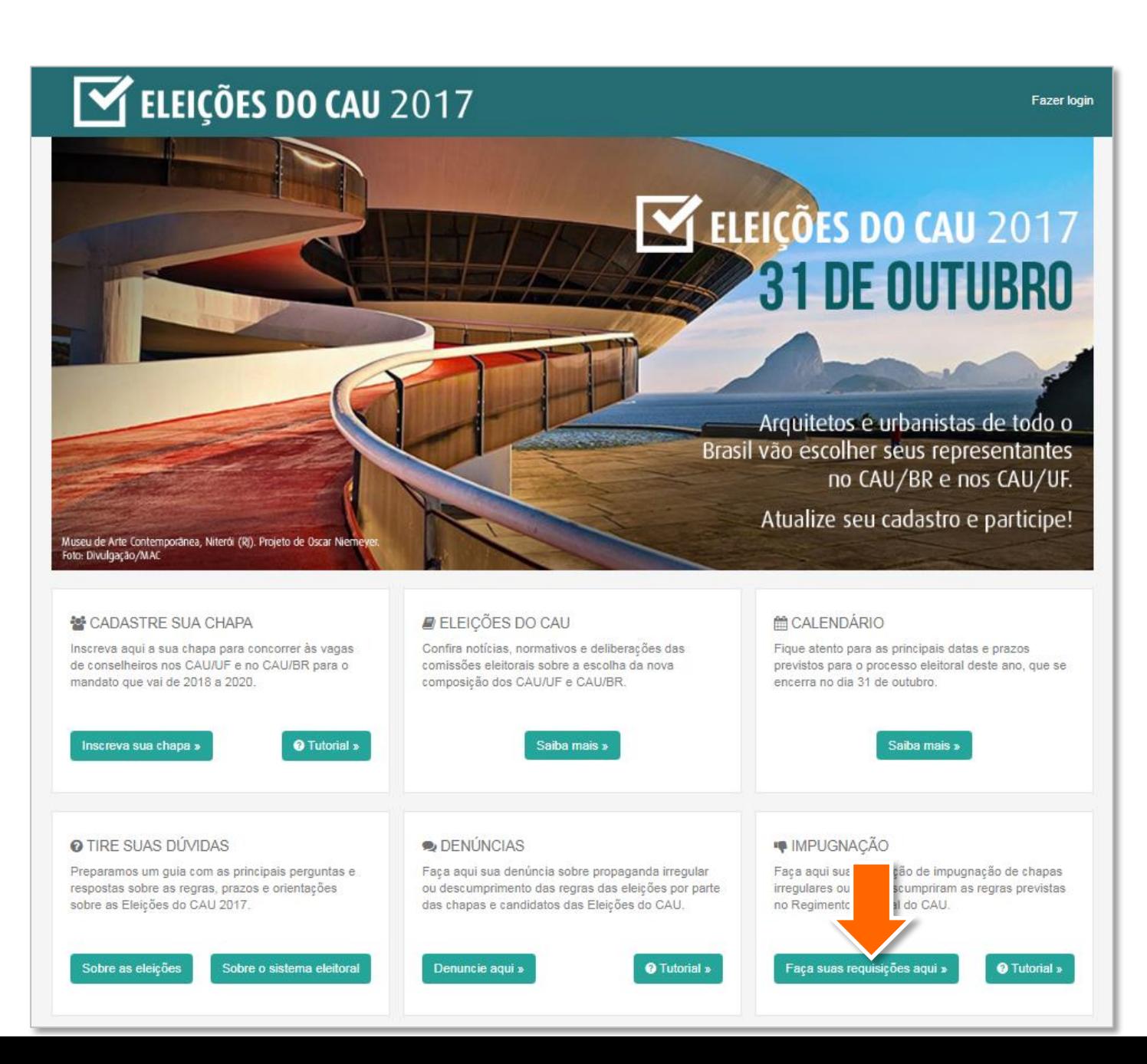

3. PREENCHA COM SEU CPF, **NOME E E-MAIL. ESTES DADOS** SÃO OBRIGATÓRIOS!

AGORA SIGA OS PASSOS DE 6 A 10 DO CAPÍTULO "IMPUGNANTE ARQUITETO" E RETORNE PARA O PRÓXIMO SLIDE

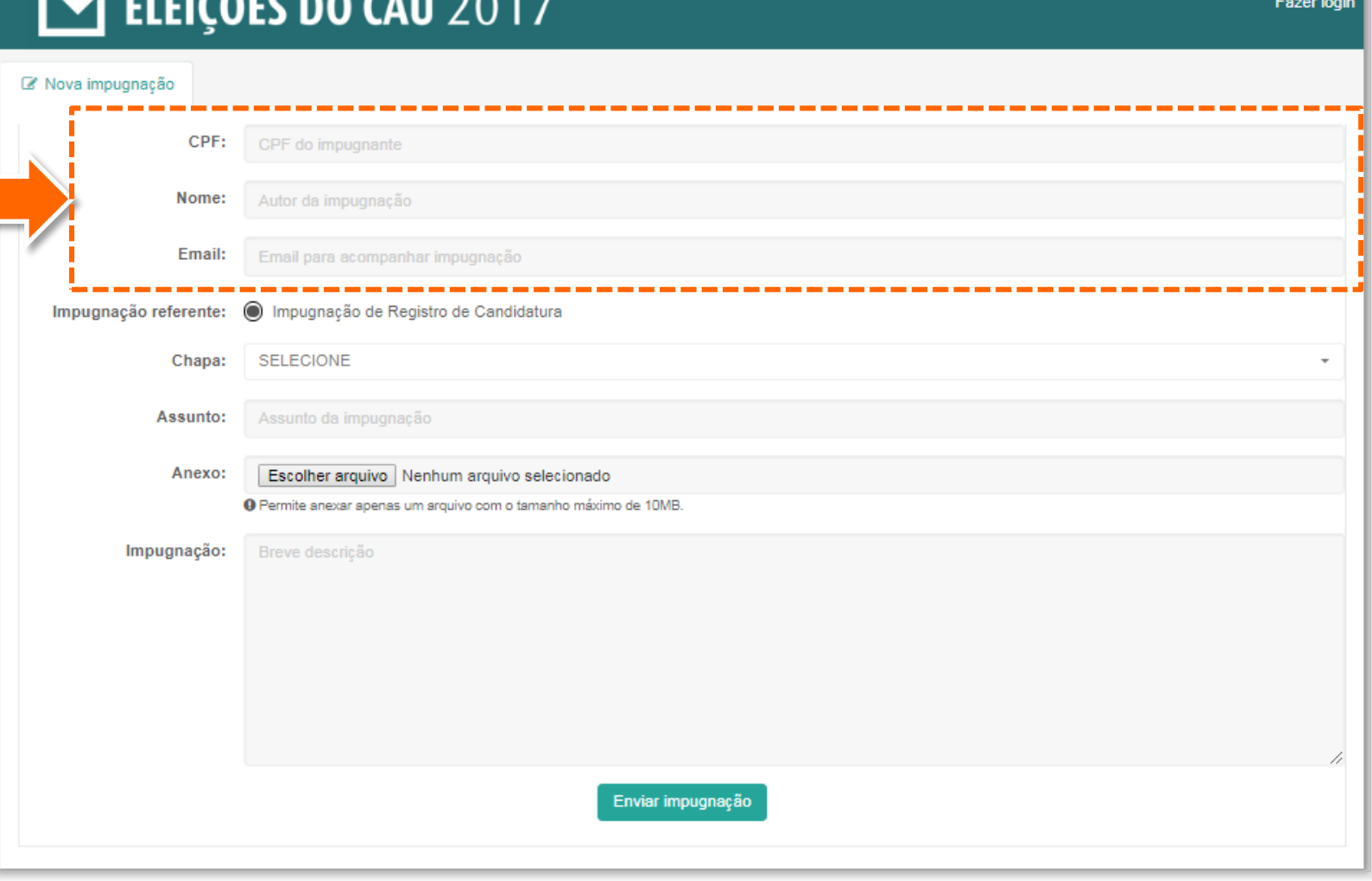

 $\overline{M}$  ELEICÃEC DA CLU DA

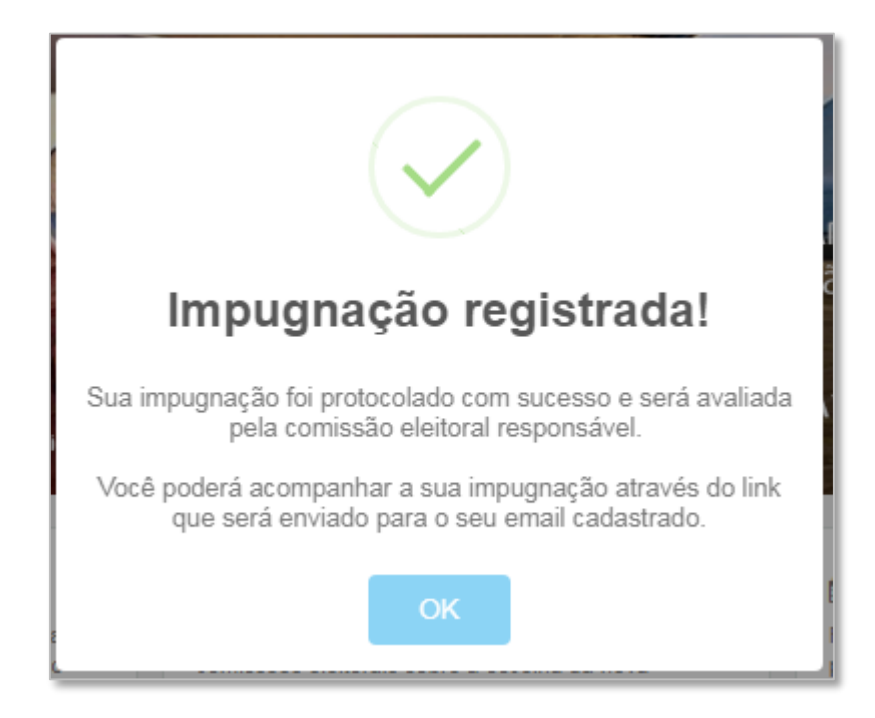

PRONTO, SUA IMPUGNAÇÃO FOI **REGISTRADA!** 

VOCÊ RECEBERÁ UM E-MAIL COM O LINK PARA ACOMPANHAMENTO DA IMPUGNAÇÃO

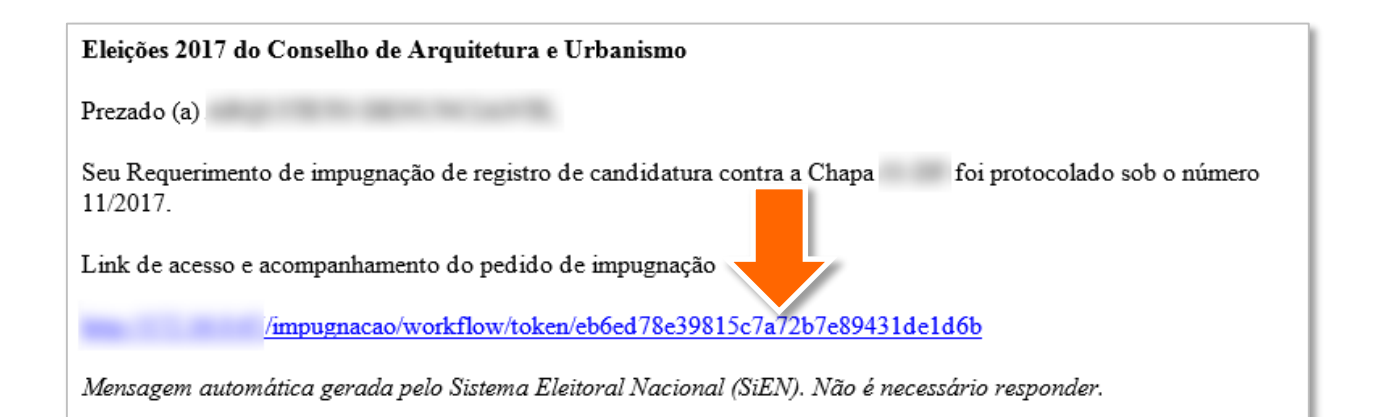

O E-MAIL PARA ACOMPANHAMENTO DA IMPUGNAÇÃO É COMO ESTE AO LADO, COM O ASSUNTO "ABERTURA DE IMPUGNAÇÃO".

PARA CONSULTÁ-LA, CLIQUE NO LINK QUE **CONSTA NO E-MAIL** 

<span id="page-23-0"></span>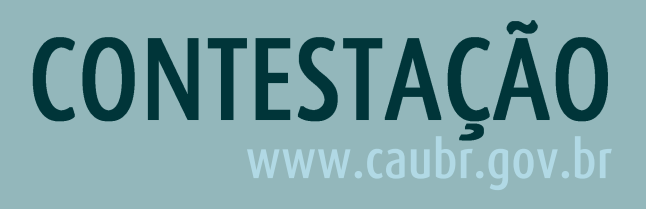

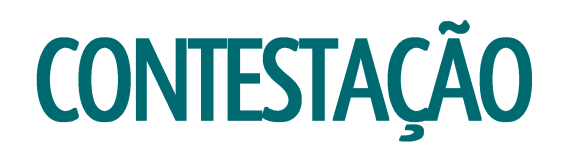

**ENCERRADO O PERÍODO DE** IMPUGNAÇÃO, O RESPONSÁVEL PELA CHAPA IMPUGNADA RECEBE UM E-MAIL INFORMANDO

O ASSUNTO SERÁ "AVISO DE REQUERIMENTO DE IMPUGNAÇÃO DE REGISTRO DE CANDIDATURA"

1. CLIQUE NO LINK PARA ACESSAR O SiEN

#### Eleicões 2017 do Conselho de Arquitetura e Urbanismo

 $Prezado(a)$ 

(Chapa:

Informamos que recebemos Requerimento de impugnação do registro de candidatura contra a Chapa 01-DF, de sua reponsabilidade, sob protocolo nº 12/2017.

O prazo para protocolar contestação ou promover a regularização da candidatura será de 18 a 20 de setembro de 2017. Para isso será necessário acessar o Sistema Eleitoral Nacional para realizar os devidos procedimentos, bem como realizar o devido acompanhamento do pedido de impugnação.

Caso haja alteração de candidatos, os candidatos alterados deverão ter a confirmar candidatura concluída até as 23 horas e 59 minutos do dia 20 de setembro de 2017.

Mensagem automática gerada pelo Sistema Eleitoral Nacional (SiEN). Não é necessário responder.

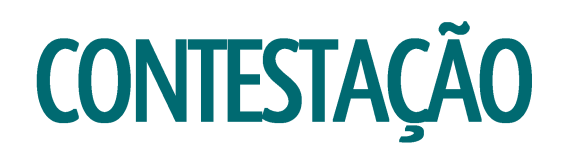

2. FAÇA O LOGIN NA ÁREA **CANDIDATO/ELEITOR, DIGITANDO O CPF** (SOMENTE NÚMEROS) E A **SENHA DO SICCAU** 

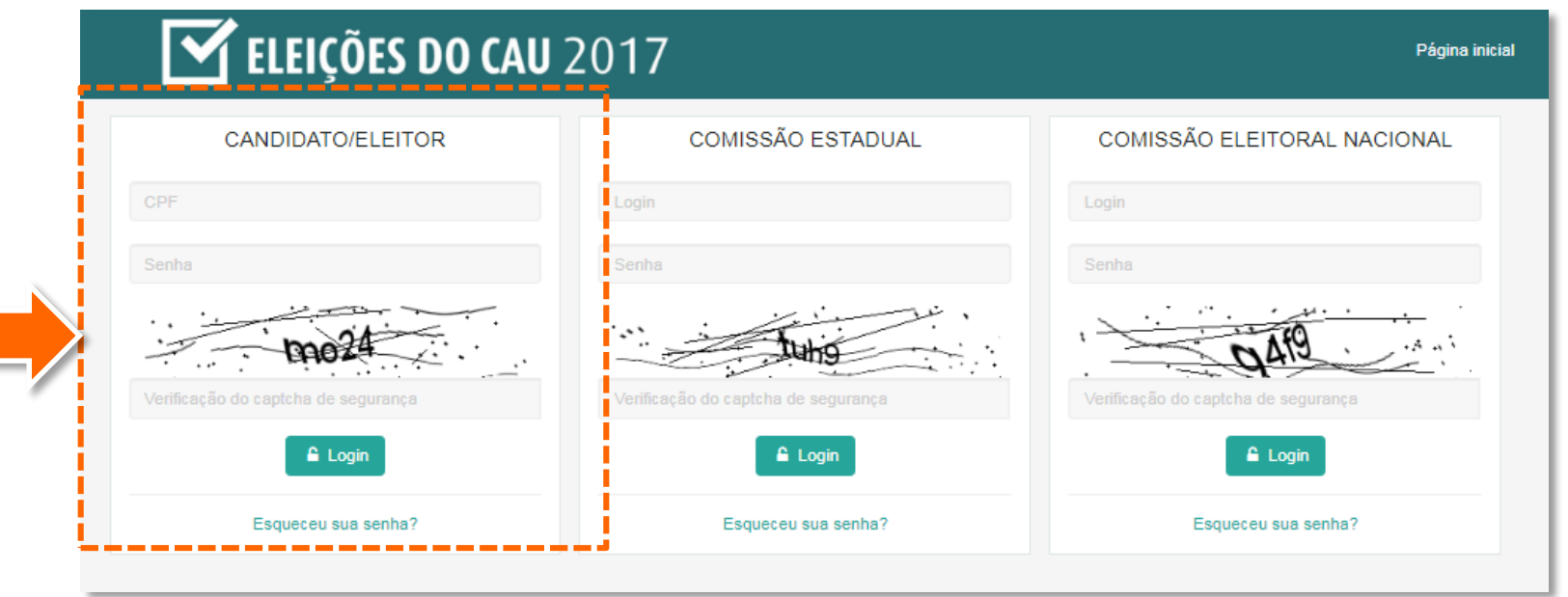

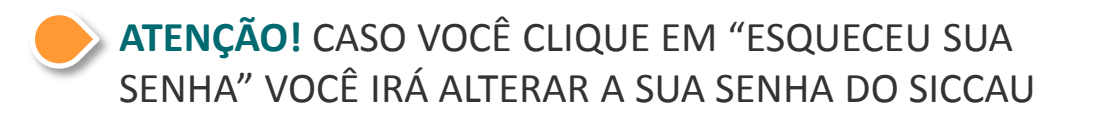

## **CONTESTAÇÃO**

#### 3. CLIQUE EM IMPUGNAÇÃO

### $\mathbf{\mathbf{\mathsf{\Xi}}}$  ELEIÇÕES DO CAU 201

Minha Chapa **66** Pagina inicial Denúncias & Impugnação

Museu de Arte Contemporânea, Niterói (RJ). Projeto de Oscar Nien

Foto: Divulgação/MAC

Logout  $\hat{\phantom{a}}$ 

### ELEIÇÕES DO CAU 2017 **31 DE OUTUBRO**

Arquitetos e urbanistas de todo o Brasil vão escolher seus representantes no CAU/BR e nos CAU/UF.

Atualize seu cadastro e participe!

#### ELEIÇÕES DO CAU **替 CADASTRE SUA CHAPA** Inscreva aqui a sua chapa para concorrer às vagas Confira notícias, normativos e deliberações das de conselheiros nos CAU/UF e no CAU/BR para o comissões eleitorais sobre a escolha da nova composição dos CAU/UF e CAU/BR. mandato que vai de 2018 a 2020. Inscreva sua chapa » **O** Tutorial » Saiba mais »

#### **MOCALENDÁRIO**

Fique atento para as principais datas e prazos previstos para o processo eleitoral deste ano, que se encerra no dia 31 de outubro.

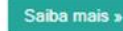

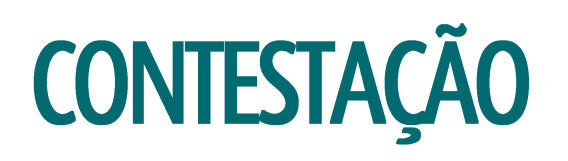

VOCÊ É LEVADO À ABA DE IMPUGNAÇÕES CADASTRADAS.

#### 4. CLIQUE NA ABA **IMPUGNAÇÕES RECEBIDAS**

5. VEJA QUE CONSTAM ALGUMAS IMPUGNAÇÕES. ESCOLHA A QUE DESEJA CONTESTAS E CLIQUE NO BOTÃO VERDE **ACOMPANHAR IMPUGNAÇÃO**

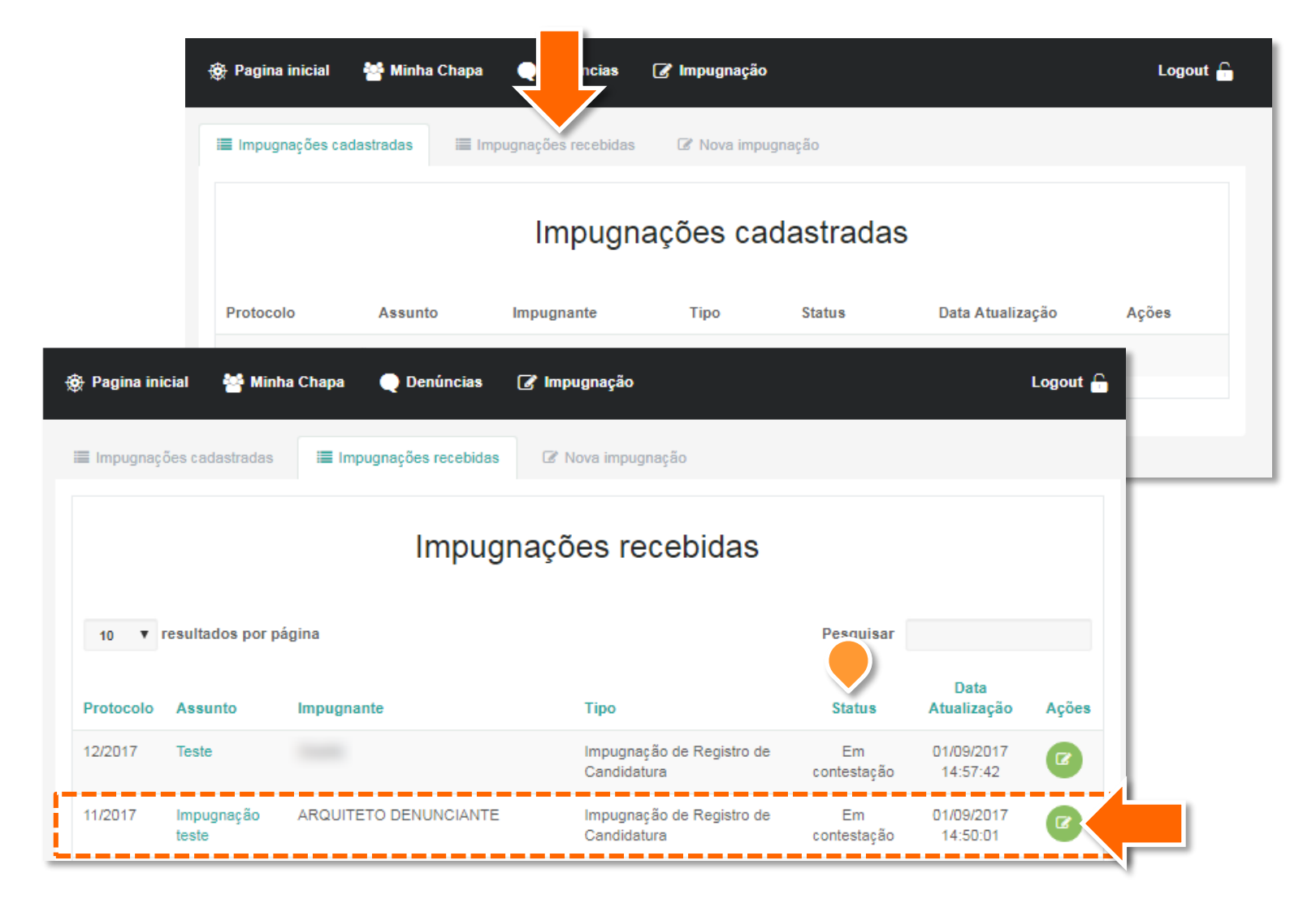

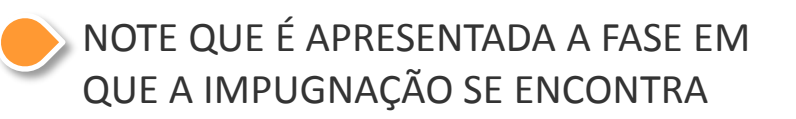

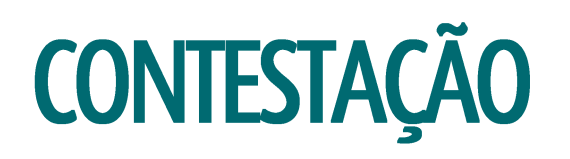

### VOCÊ É LEVADO À PÁGINA DE ACOMPANHAMENTO DA IMPUGNAÇÃO

#### **AQUI CONSTAM TODAS AS INFORMAÇÕES SOBRE O IMPUGNANTE** E O TEOR DA IMPUGNAÇÃO

NOTE QUE O SISTEMA INDICA A

**FASE ATUAL DO PROCESSO** 

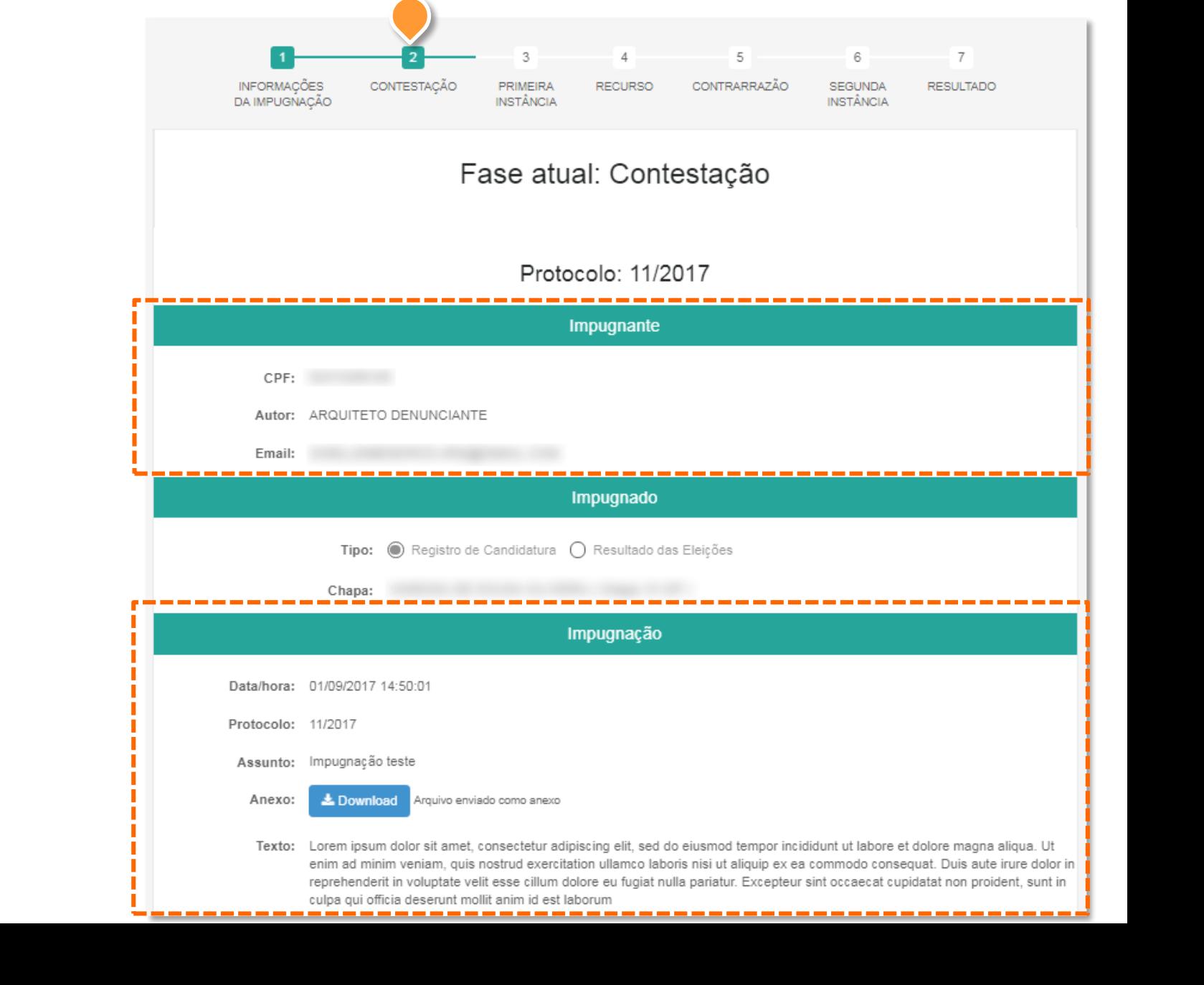

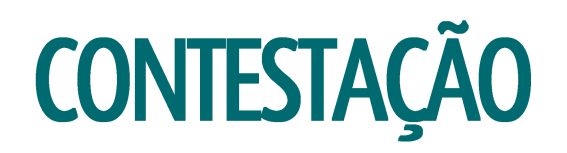

### 6. ROLE A PÁGINA ATÉ EMBAIXO E **DIGITE O TEXTO DE SUA CONTESTAÇÃO**

É POSSÍVEL ANEXAR UM ÚNICO ARQUIVO, DE ATÉ 10MB, EM QUALQUER FORMATO. CASO PRECISE INSERIR MAIS DE UM, RECOMENDAMOS QUE SEJAM "ZIPADOS"

7. AO FINALIZAR, CONFIRA OS DADOS E CLIQUE EM ENVIAR TEXTO DE **CONTESTAÇÃO À COMISSÃO** 

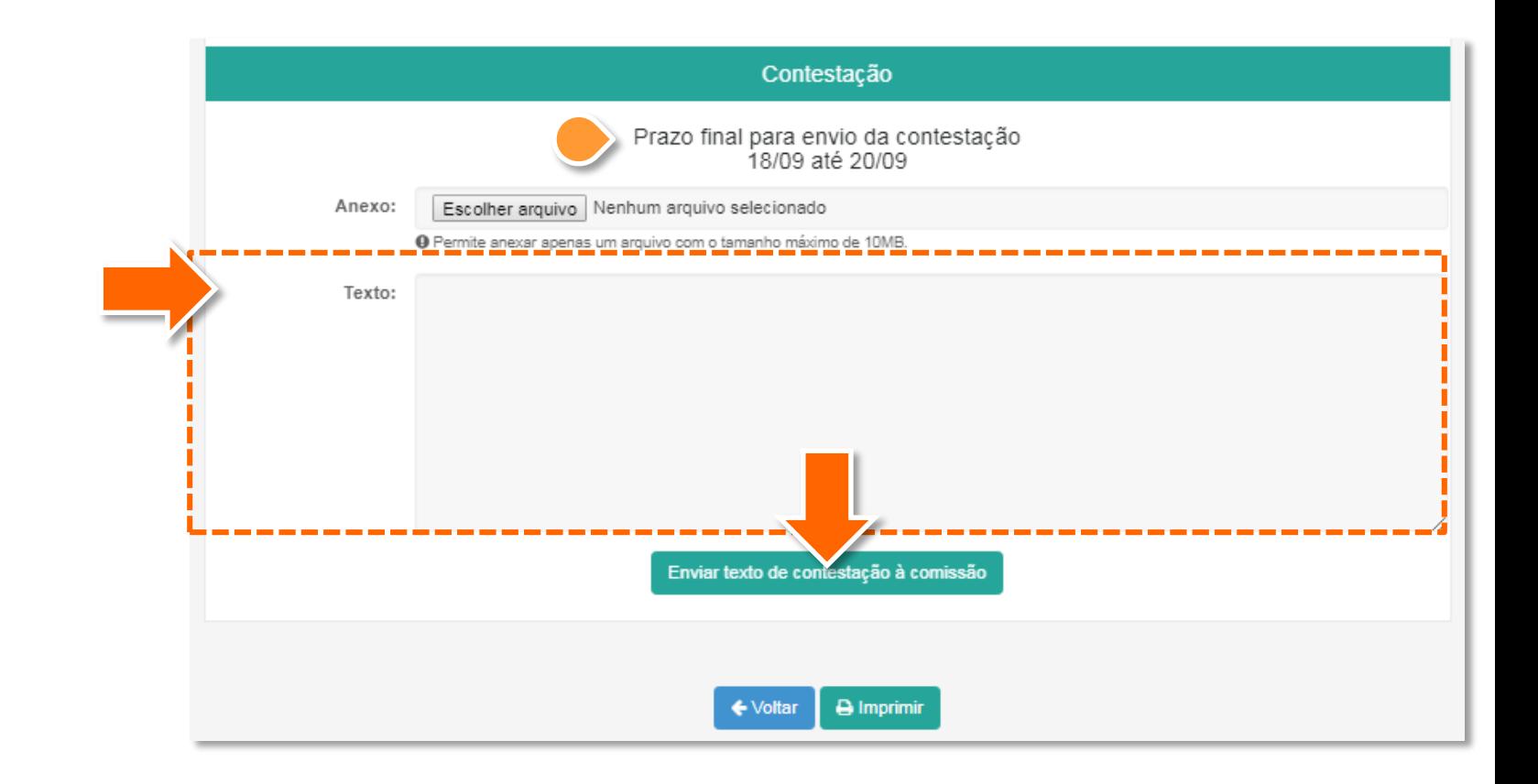

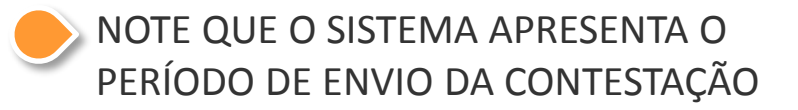

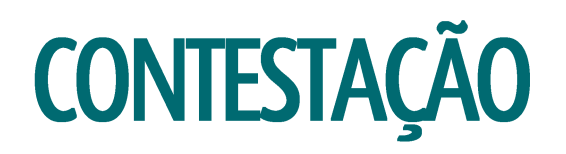

#### 8. SERÁ EXIBIDA UMA MENSAGEM DE SUCESSO, CLIQUE EM OK

PERCEBA QUE A TELA CONTINUA EXIBINDO O PRAZO E QUE O BOTÃO MUDOU PARA "EDITAR TEXTO DE **CONTESTAÇÃO À COMISSÃO"** 

**ISSO QUER DIZER QUE, DURANTE O** PRAZO DE CONTESTAÇÃO, VOCÊ PODE **ALTERAR O TEXTO E OS ANEXOS COMO** QUISER, POIS A CONTESTAÇÃO APRESENTADA SÓ SERÁ CONSIDERADA FINALIZADA APÓS O FNCFRRAMENTO DO PRA70

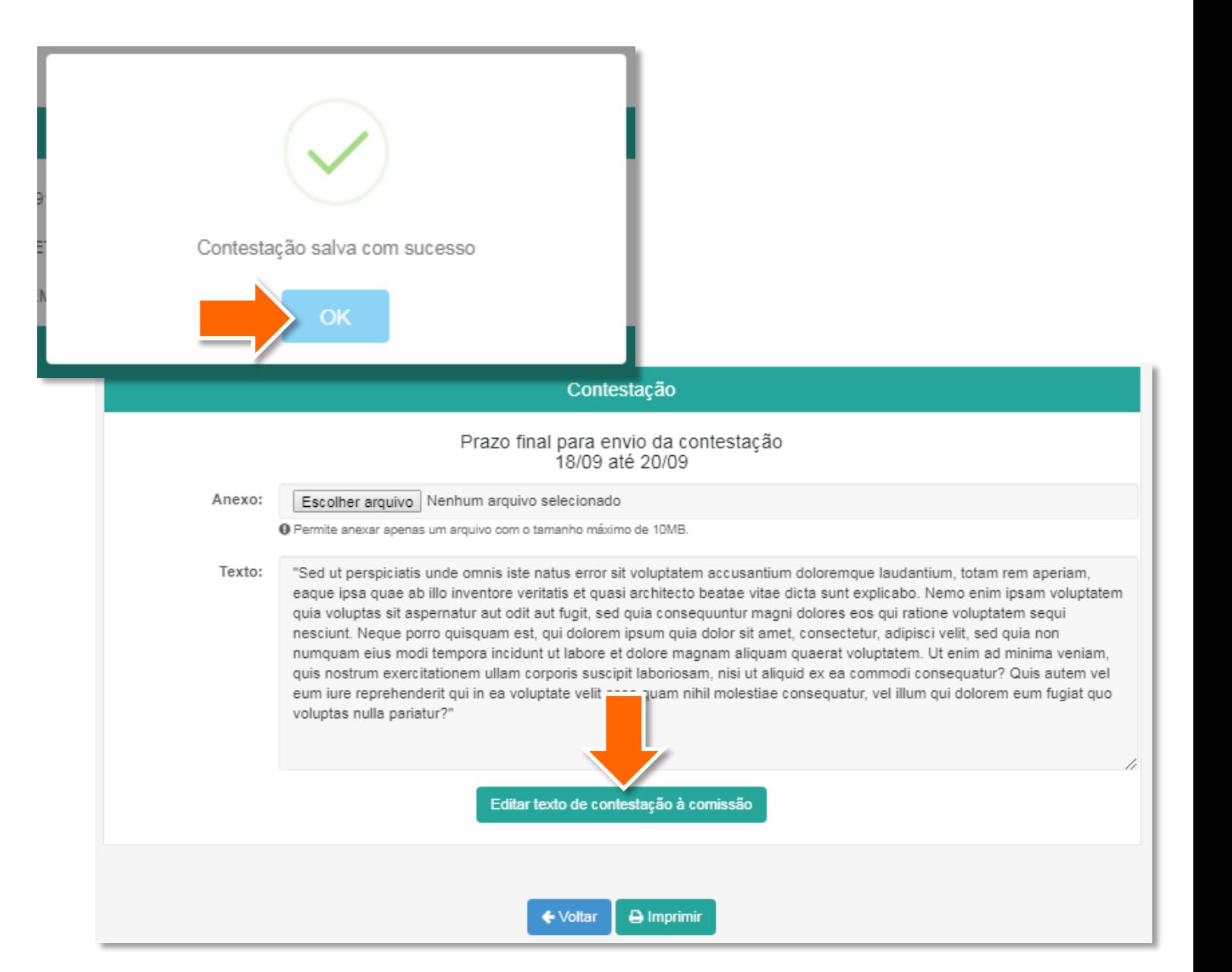

# <span id="page-31-0"></span>**INTERPOR RECURSO/CONTRARRAZÃO**

PARA INTERPOR RECURSO DA DECISÃO EM PRIMEIRA INSTÂNCIA SIGA ESSSES PASSOS:

O INTERESSADO DEVE **ACESSAR A PÁGINA DE ACOMPANHAMENTO DE IMPUGNAÇÃO**. CASO NÃO SEJA ARQUITETO, O ACESSO SE DARÁ PELO LINK ENVIADO POR E-MAIL

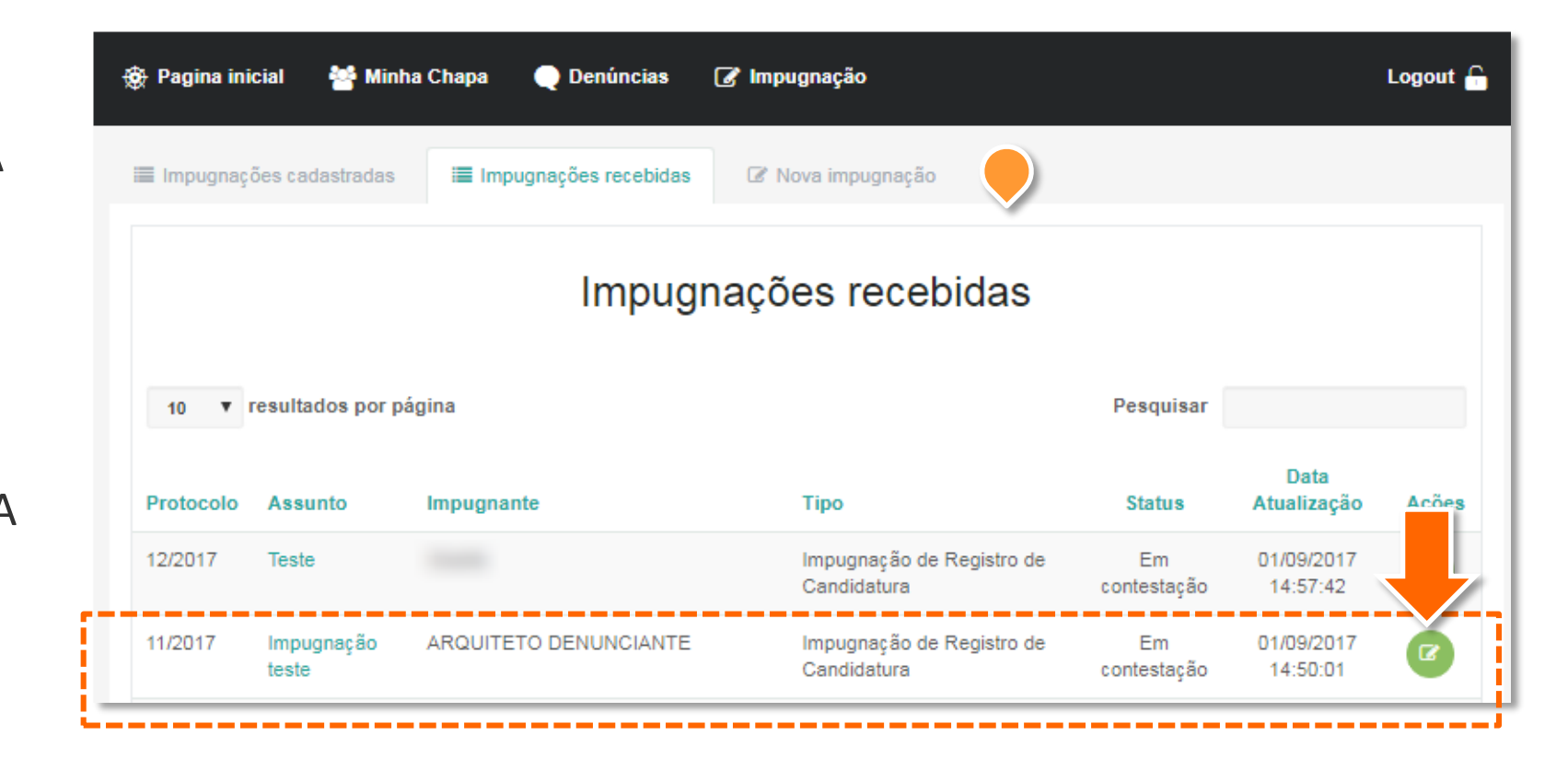

1. CLIQUE NO BOTÃO VERDE **ACOMPANHAR IMPUGNAÇÃO**

VEJA QUE A IMPUGNAÇÃO ESTÁ EM FASE DE RECURSO E QUE CONSTAM TODOS OS DADOS REFERENTES À IMPUGNAÇÃO...

(ROLE A PÁGINA ATÉ O FINAL)

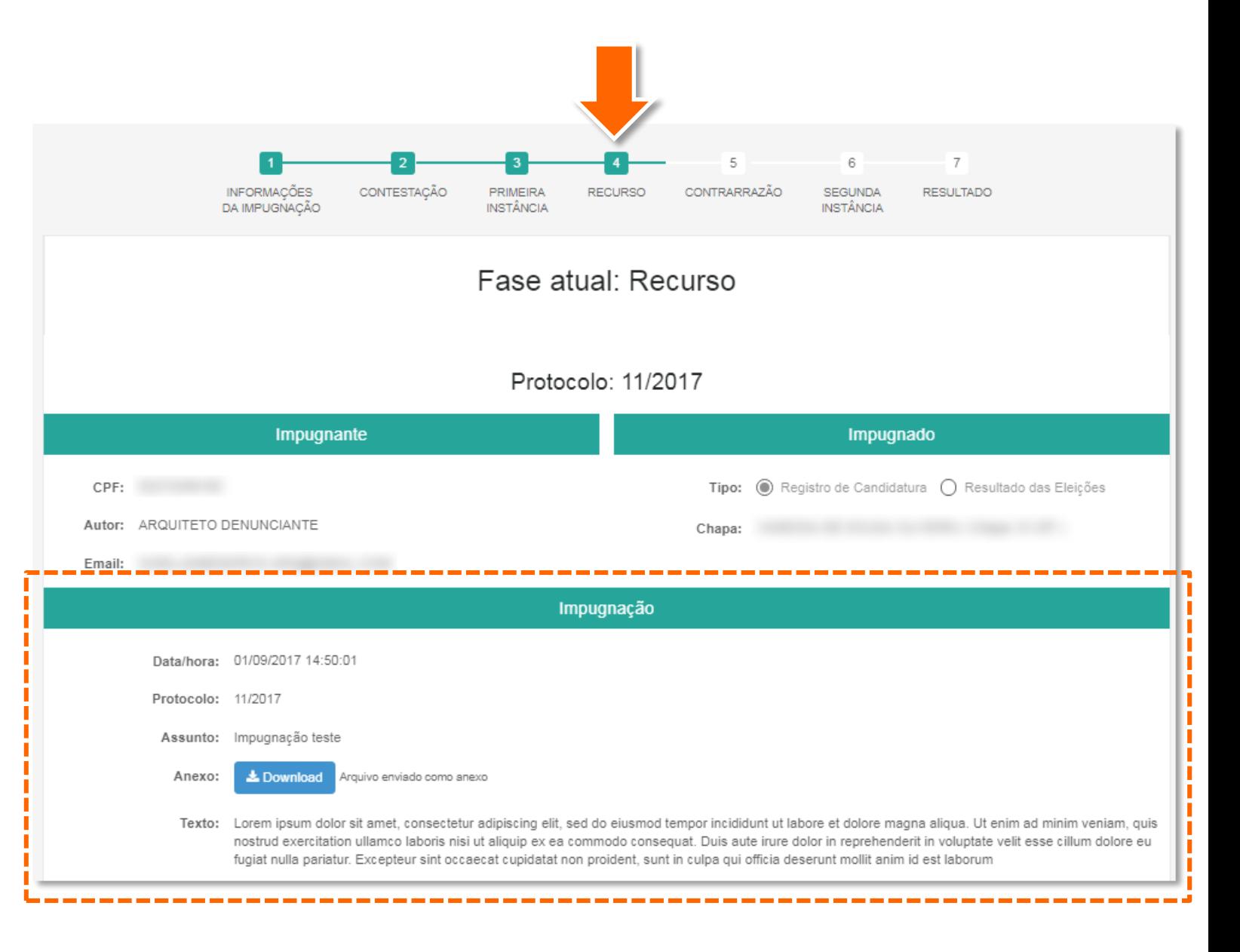

### ...À CONTESTAÇÃO ENVIADA E À **DECISÃO EM PRIMEIRA INSTÂNCIA.**

NESTE EXEMPLO, A IMPUGNAÇÃO FOI PROCEDENTE, E A APRESENTAÇÃO DE RECURSO CABE AO IMPUGNADO.

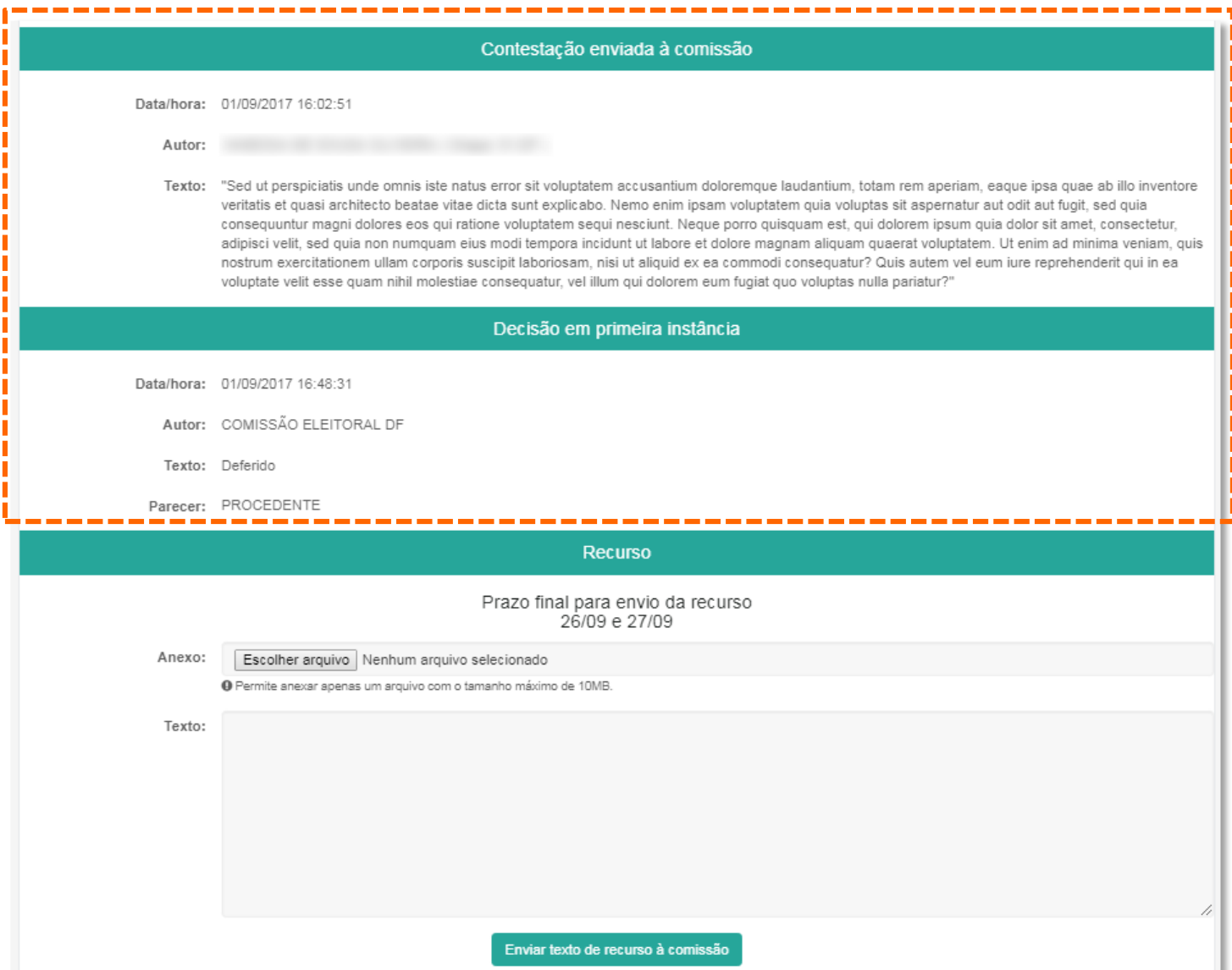

2. PREENCHA O TEXTO COM SEU RECURSO. VOCÊ TAMBÉM PODE ANEXAR UM ÚNICO ARQUIVO DE ATÉ 10mb. CASO PRECISE INSERIR MAIS DE UM, RECOMENDAMOS QUE SEJAM "ZIPADOS".

3. CONFIRA OS DADOS E CLIQUE EM **ENVIAR TEXTO DE RECURSO À COMISSÃO** 

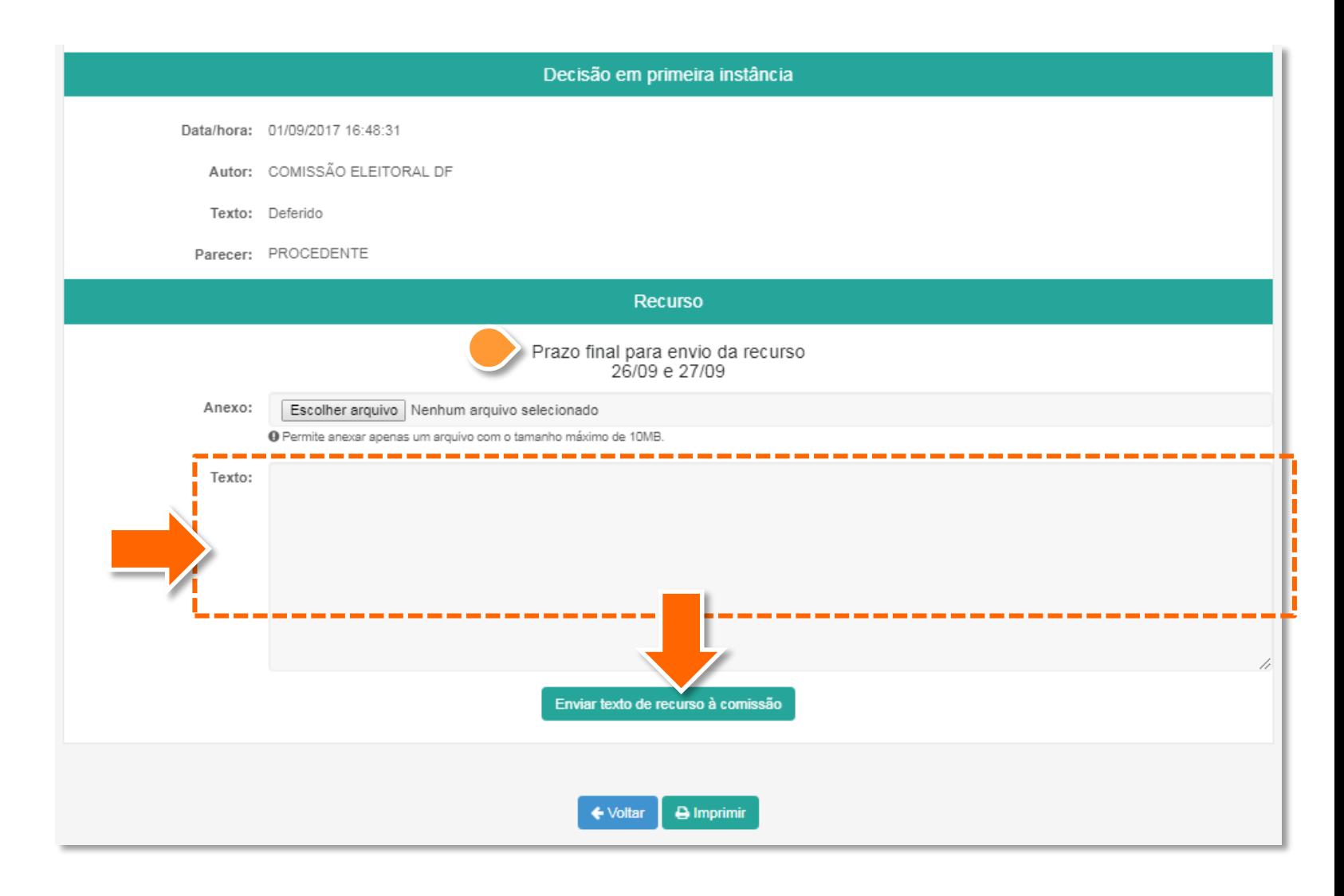

NOTE QUE O SISTEMA APRESENTA O PERÍODO PARA ENVIO DO **RECURSO** 

4. SERÁ EXIBIDA UMA MENSAGEM DE SUCESSO, CLIQUE EM OK

PERCEBA QUE A TELA CONTINUA **FXIBINDO O PERÍODO DE ENVIO DE** RECURSO E QUE O BOTÃO MUDOU PARA **"EDITAR TEXTO DE DEFESA À COMISSÃO"** 

**ISSO QUER DIZER QUE, DURANTE O** PERÍODO DE RECURSO, VOCÊ PODE **ALTERAR O TEXTO E OS ANEXOS COMO** QUISER, POIS O RECURSO APRESENTADO SÓ SERÁ CONSIDERADO FINALIZADO APÓS O ENCERRAMENTO DO PRAZO

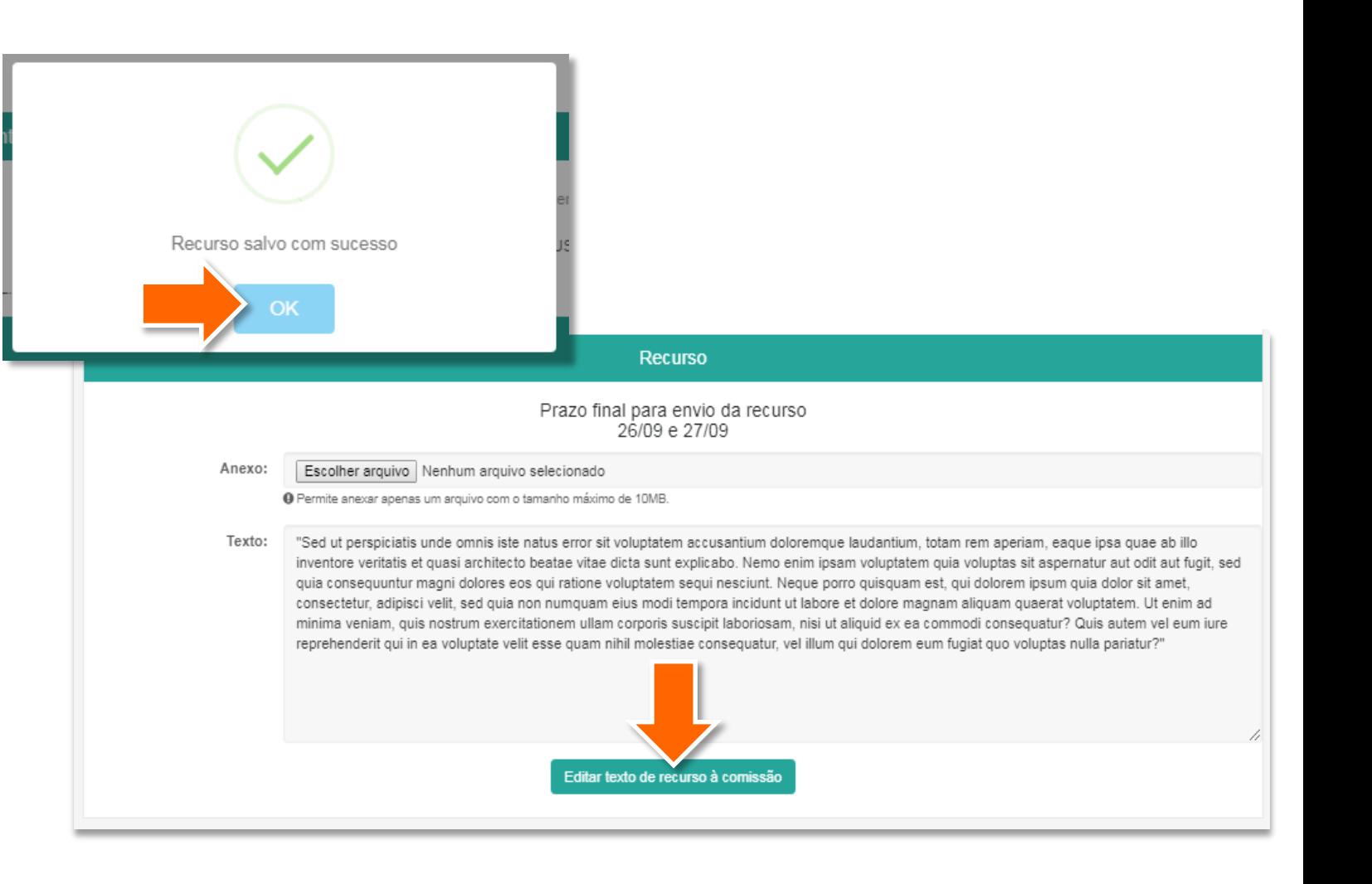

### **CONTRARRAZÃO**

PERANTE O RECURSO APRESENTADO, A OUTRA PARTE NO PROCESSO PODE APRESENTAR UMA **CONTRARRAZÃO**

O PROCEDIMENTO É O MESMO INDICADO PARA A APRESENTAÇÃO DE RECURSO, MUDANDO APENAS OS DADOS QUE SÃO APRESENTADOS

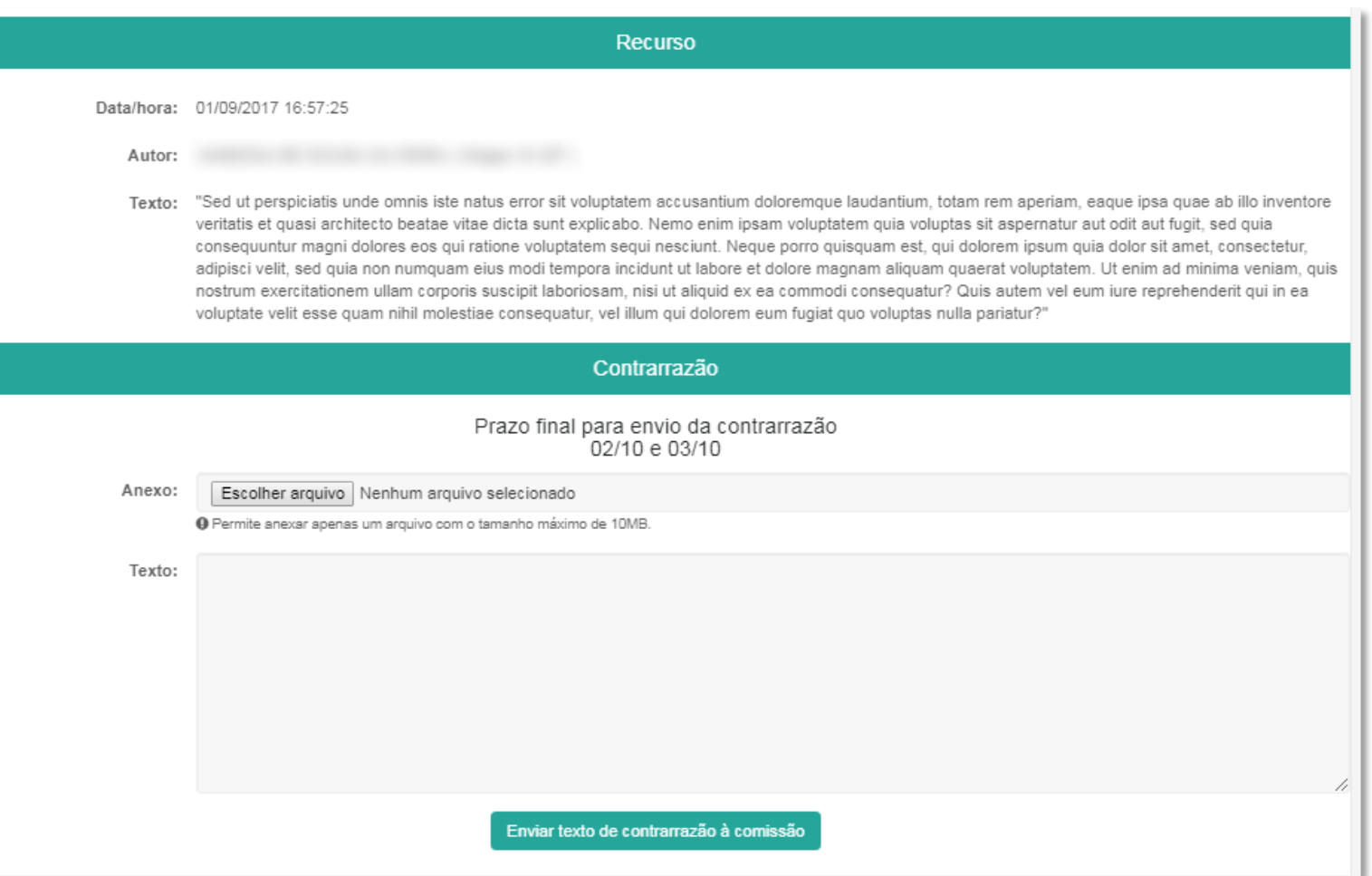

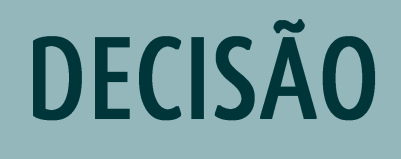

<span id="page-38-0"></span>

### **DECISÃO**

APÓS A APRECIAÇÃO DA COMISSÃO, O PROCESSO SERÁ **DECIDIDO** EM SEGUNDA INSTÂNCIA

AS PARTES SERÃO **COMUNICADAS** POR E-MAIL E PODERÃO CONSULTAR O RESULTADO NO SiEN

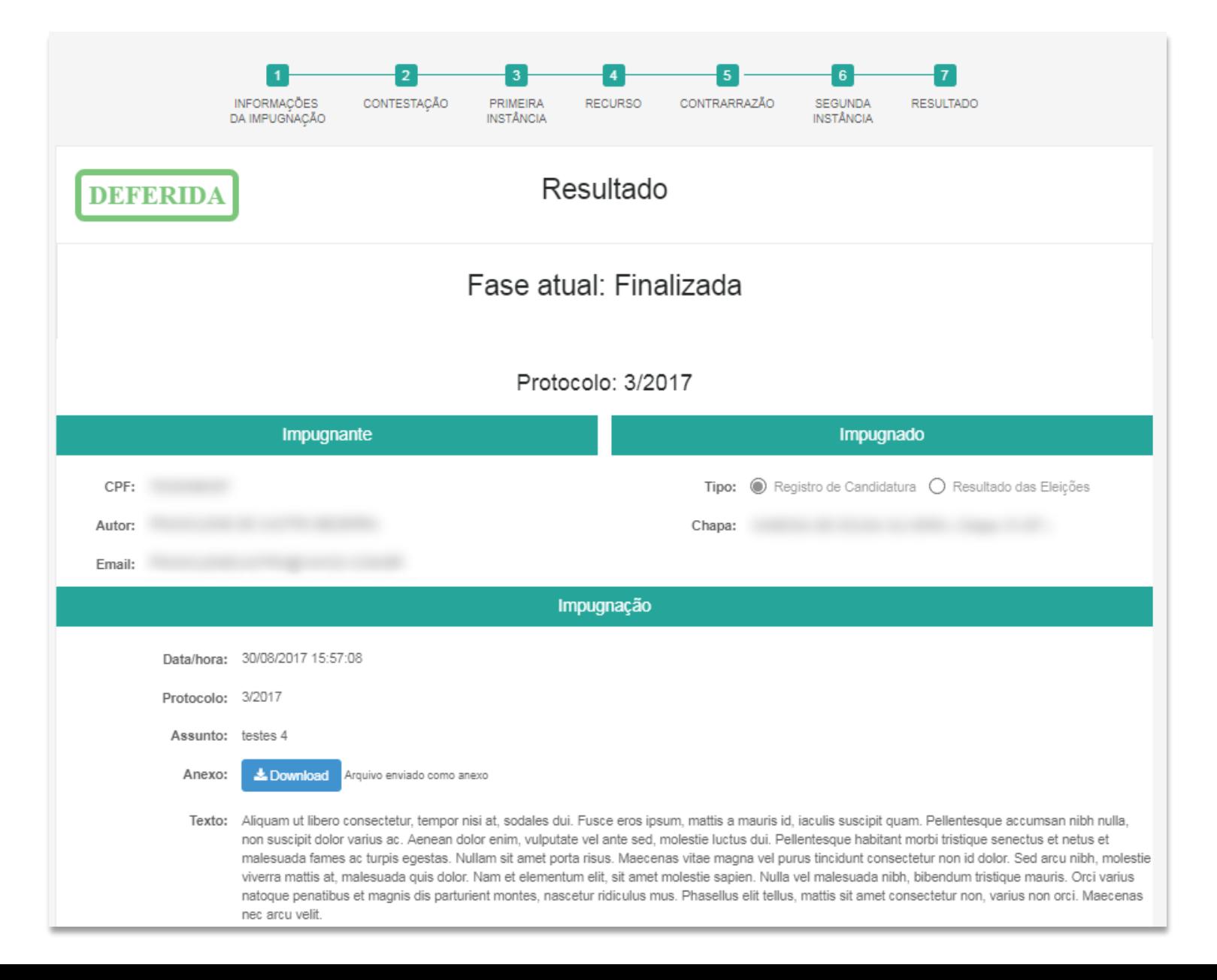

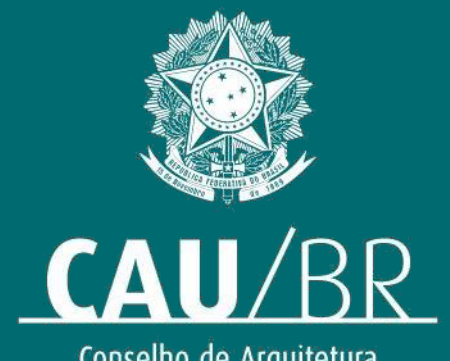

Conselho de Arquitetura<br>e Urbanismo do Brasil